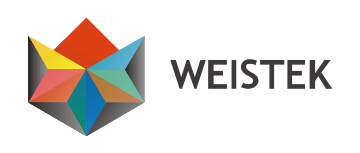

# **Product User Manual**

## **IdeaWerkTM**

**Version Doraware**

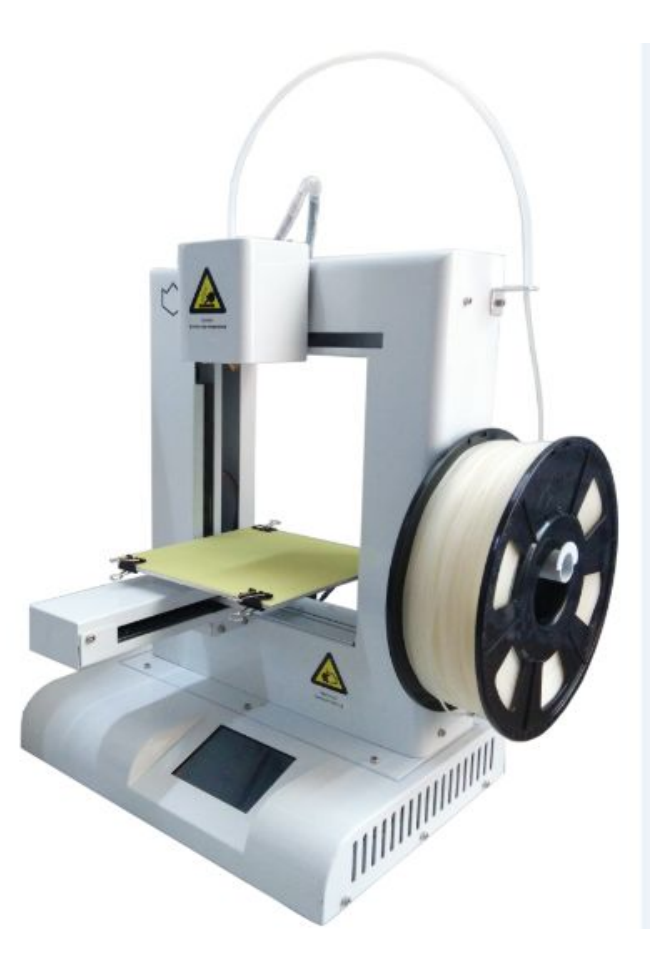

**Version:V1.1**

1

**Shenzhen** Weistek Co., Ltd Add.: RM2301, Shenzhen Overseas Chinese High-Tech Venture Park, Shenzhen, P. R. China Website: [www.weistek.net](http://www.weistek.net/)

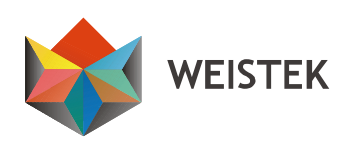

## Contents

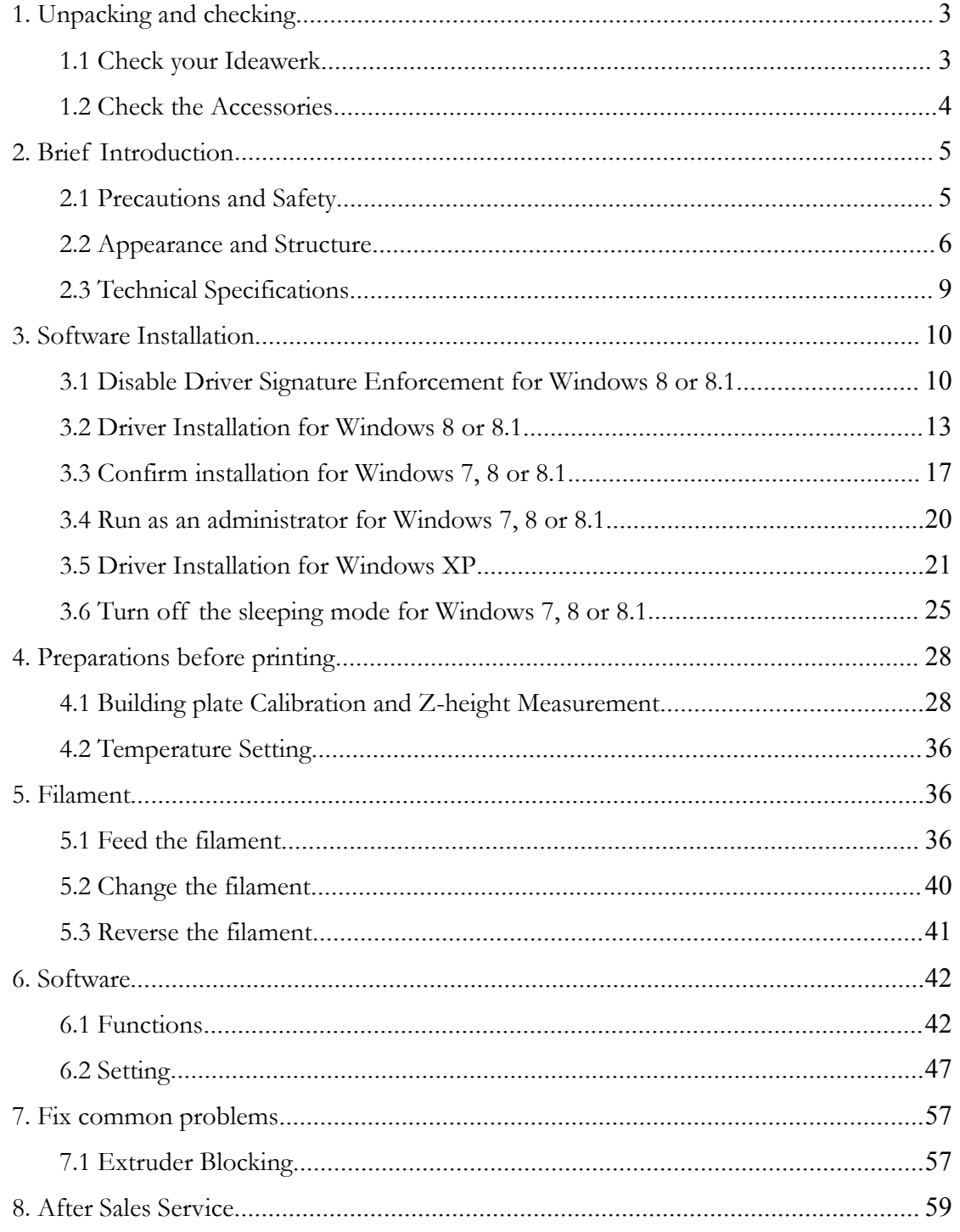

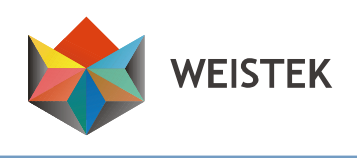

## <span id="page-2-0"></span>**1. Unpacking and checking**

#### **1.1 Check your Ideawerk**

**Open thepacking carton box, unwrap the EPE covering, and remove your Ideawerk and accessories from the box.**

**Overall observe your Ideawerk to make sure there is no damage. If any problem, please contact with your local retail in time.**

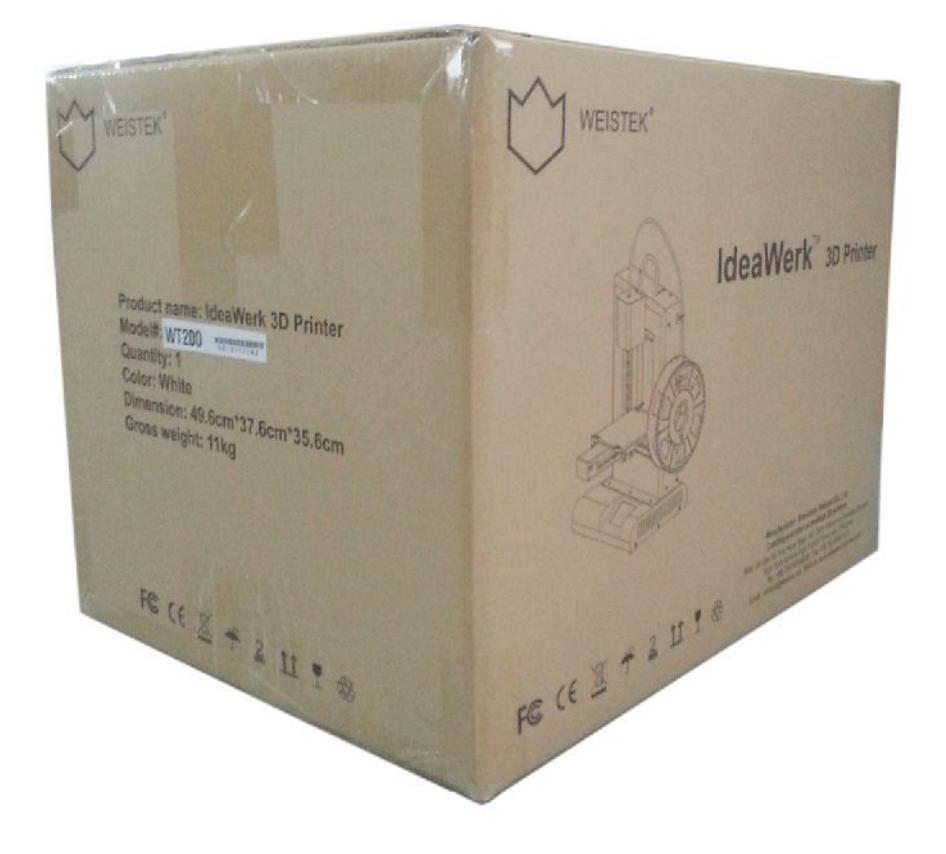

**(Pic 1.1-01)**

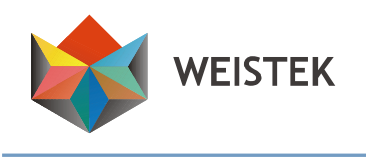

#### <span id="page-3-0"></span>**1.2 Check the Accessories**

All of the following accessories are in the tool box.

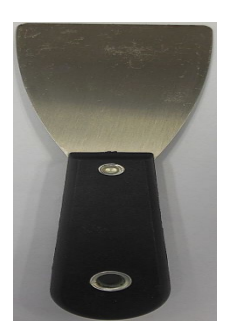

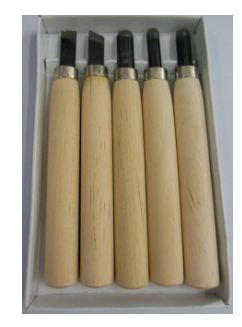

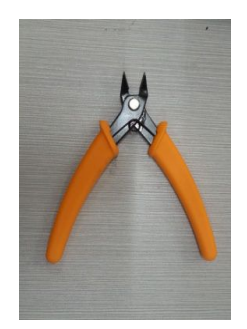

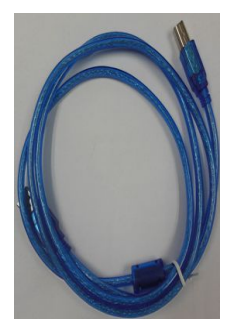

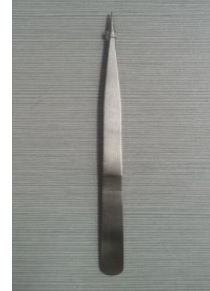

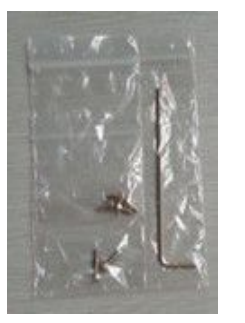

**Allen wrench and screws Clips USB Cable Build plate**

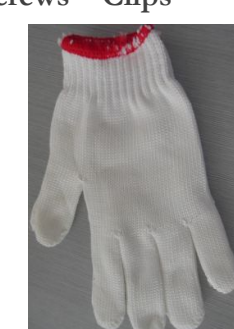

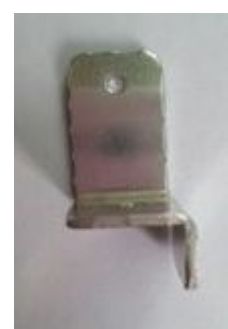

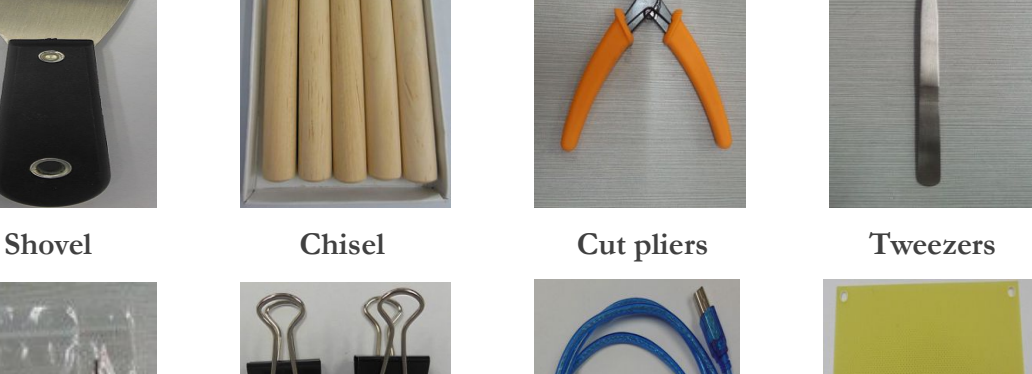

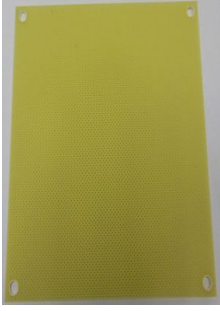

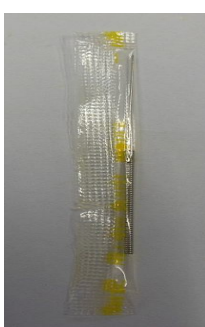

**Acupuncture Needle Build plate Filament tube guide Spool holder**

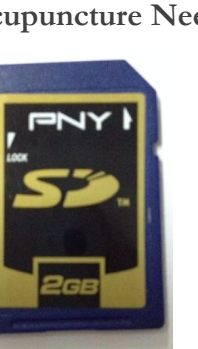

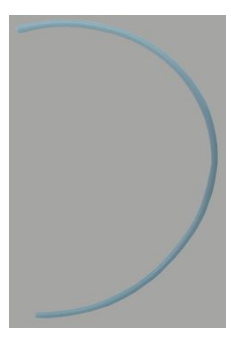

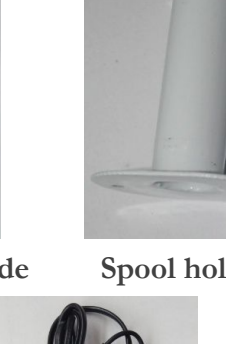

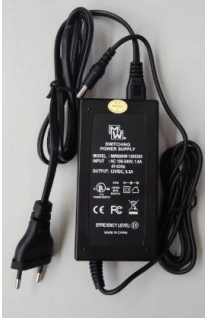

**SD card 2G Teflon tube filament guide Power adapter and power cord**

**Shenzhen** Weistek Co., Ltd

Add.: RM2301, Shenzhen Overseas Chinese High-Tech Venture Park, Shenzhen, P. R. China Website: [www.weistek.net](http://www.weistek.net/)

4

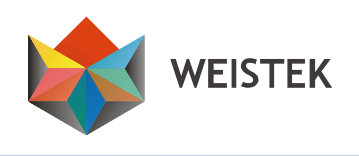

## <span id="page-4-0"></span>**2. Brief Introduction**

#### **2.1 Precautions and Safety**

- **Place your Ideawerk in a dry environment and keep a safe distance from other objects, fire or water.**
- **Place your Ideawerk on a stable horizontal platform.**
- **Please use your Ideawerk in a ventilated environment because of potential slight smell during printing, but keep away from the air vent.**
- **To avoid nozzle blocking, please do not heat up the extruder before feeding the filament.**
- **Do not touch or remove the power cord or USB cable, or pull out the SD card during printing.**
- **Never touch the extruder or building plate by any parts of your body or anything which is easy on fire during printing, to avoid skin damage or fire.**
- **Gloves are required to remove the models from the building plate to avoid cutting, scratching or burning.**
- **During online printing, the computer cannot be in sleep mode.**

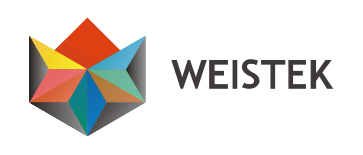

## <span id="page-5-0"></span>**2.2 Appearance and Structure**

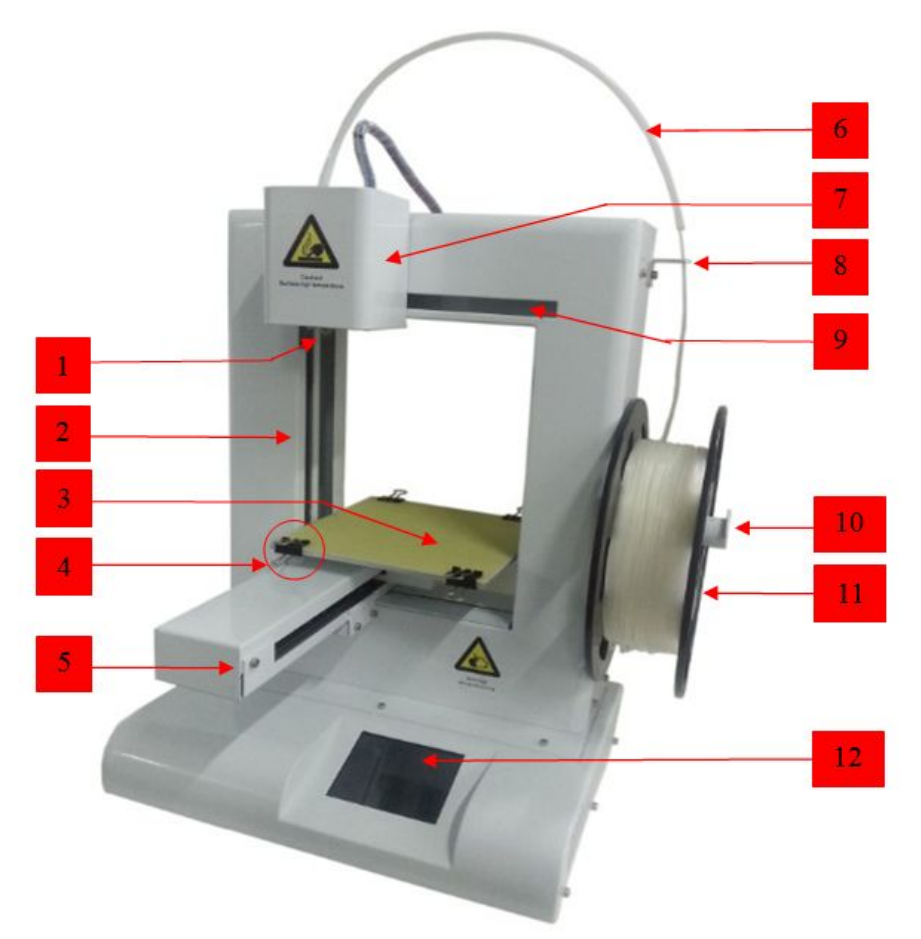

(**Pic 2.2-01**)

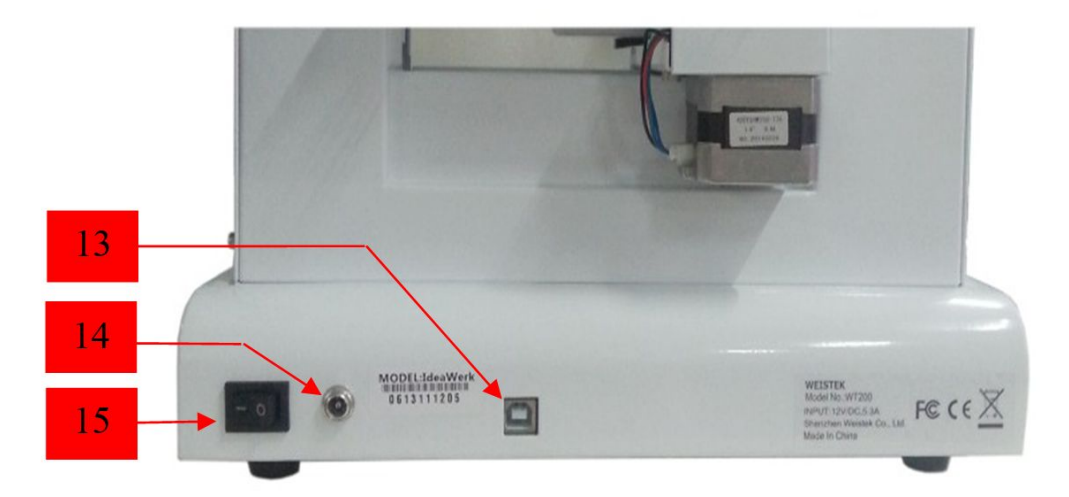

(**Pic 2.2-02**)

**Shenzhen Weistek Co.,Ltd** Add.: RM2301, Shenzhen Overseas Chinese High-Tech Venture Park, Shenzhen, P. R. China Website: [www.weistek.net](http://www.weistek.net/)

6

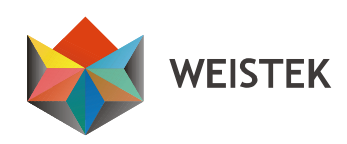

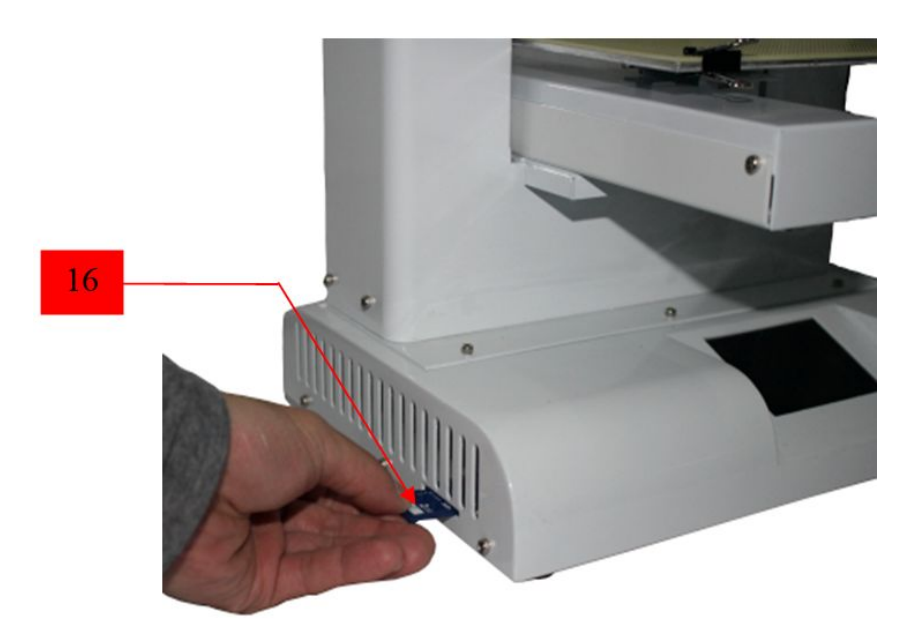

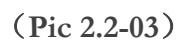

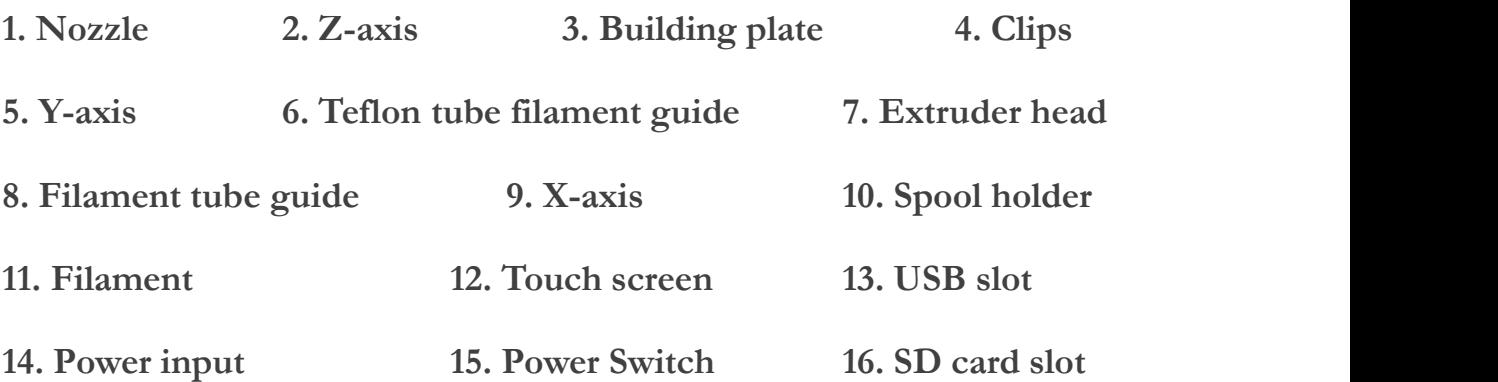

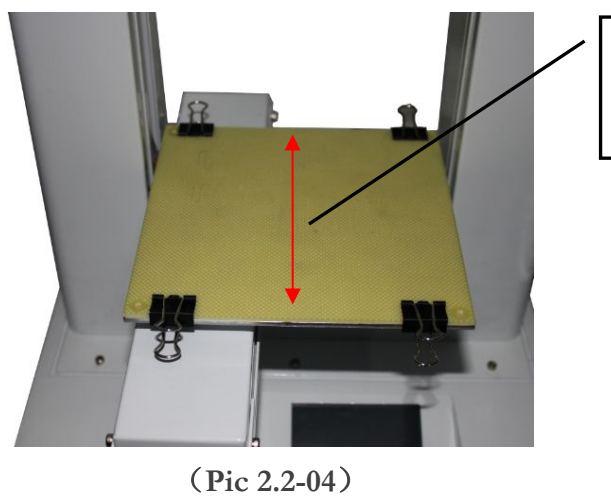

Notice: the direction of the clip must be parallel to the X axis

**Shenzhen Weistek Co.,Ltd** Add.: RM2301, Shenzhen Overseas Chinese High-Tech Venture Park, Shenzhen, P. R. China Website: [www.weistek.net](http://www.weistek.net/)

7

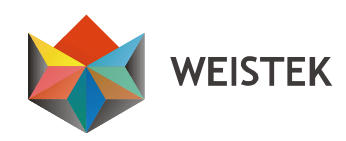

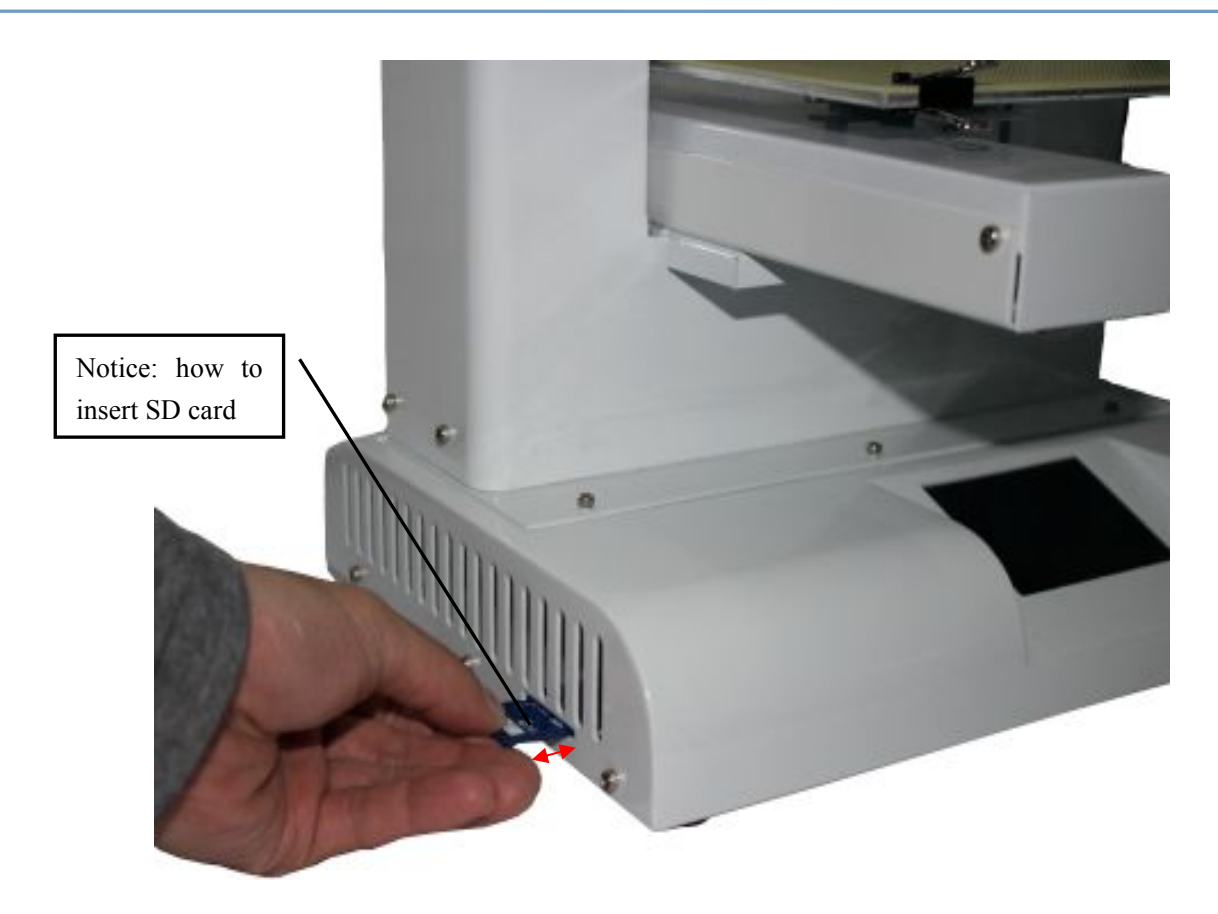

(**Pic 2.2-05**)

**WEISTEK** 

#### <span id="page-8-0"></span>**2.3 Technical Specifications**

**Printer Size: 298×221×403mm Printing Size: 150×150×140mm Layer Thickness: 0.2**~**0.3mm Speed: 30**-**150 cm³/h Net Weight: 7.5kg Material: PLA Printing Temperature: PLA 220-230°C Power Input: 100 - 240V 47/63Hz 1.6A Output: 12V/DC 5.3A Maximum Power: 63.6W File format: STL/X3G/CODE Compatible system: Windows XP/Vista/Win7/Win8/Win 8.1 Operating software: DoraWare-W Environment Temperature: 5**℃~**35**℃ **Relative Humidity: 30%**~**90%**

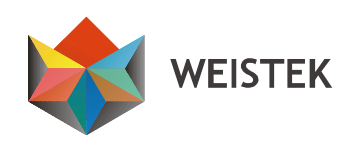

## <span id="page-9-0"></span>**3. Software Installation**

**Notice:**

- **The following installation of drivers and software is for Windows XP, 7, 8 and 8.1 system. For Windows Vista or XP Lite, please consult your local retailer. For Mac OS, please download Replicator G from <http://ideawerk3dprinter.com/12.html> or contact your local retailer.**
- **The driver for software is in theSD card. Please copy the driver to your pc.**
- **Please shutdown all firewalls or antivirus software before installing Doraware.**
- **"Disable Driver Signature Enforcement" is required for Windows 8 or 8.1. Please follow the instruction below.**
- **After running the driver, Windows 7 will install the driver automatically.**

#### **3.1 Disable Driver Signature Enforcement for Windows 8 or 8.1**

**3.1.1 Press [WIN] and [R] on your keyboard, enter command [shutdown /r /o /f /t 00], and click the [OK] button. (Pic 3.1-01)**

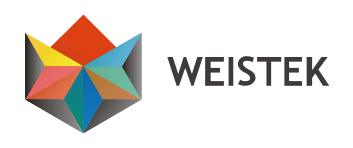

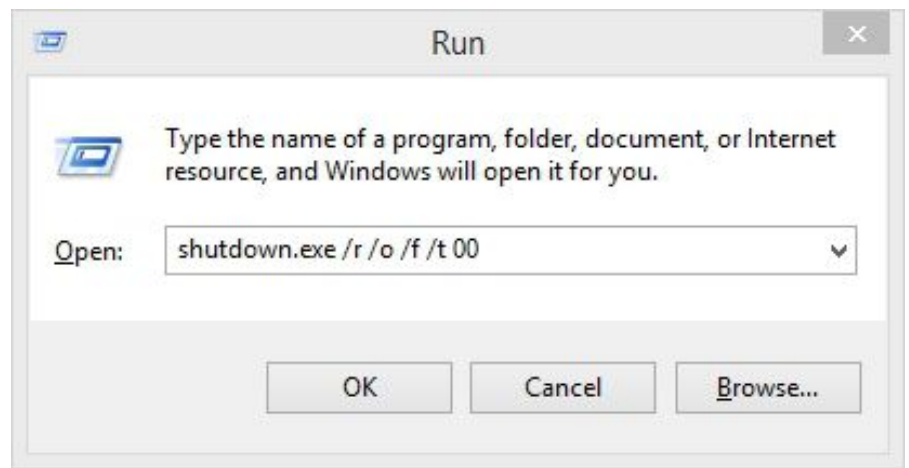

**(Pic 3.1-01)**

**3.1.2 System will restart to a [Choose an option] screen, then select**

**[Troubleshoot]. (Pic 3.1-02)**

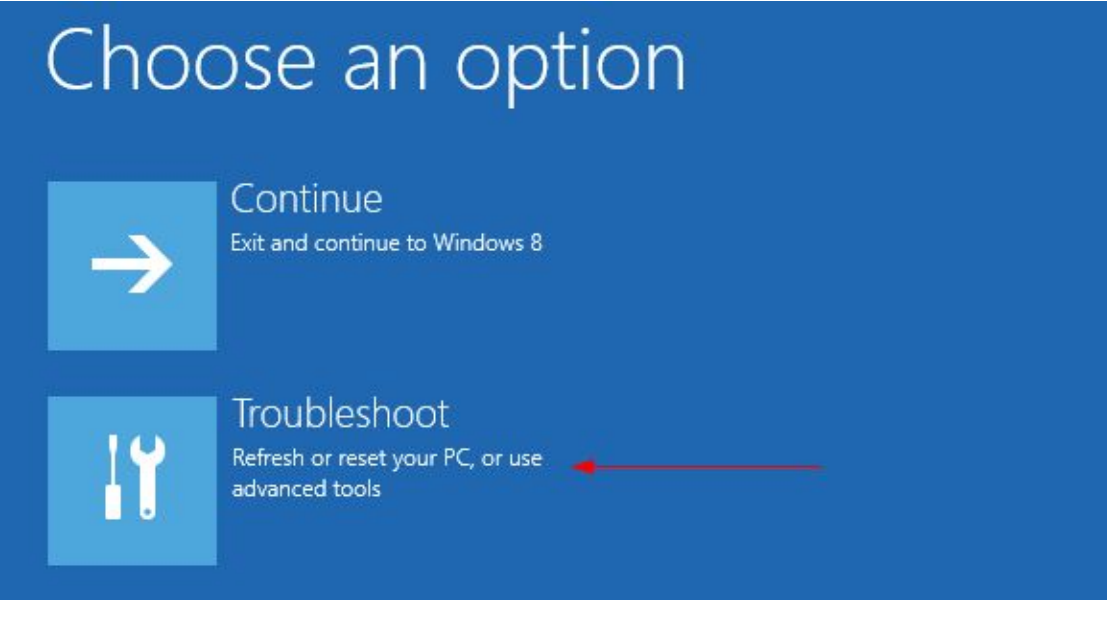

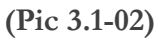

**3.1.3 Select [Advanced options] from [Troubleshoot] screen. (Pic**

**3.1-03)**

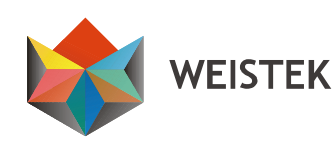

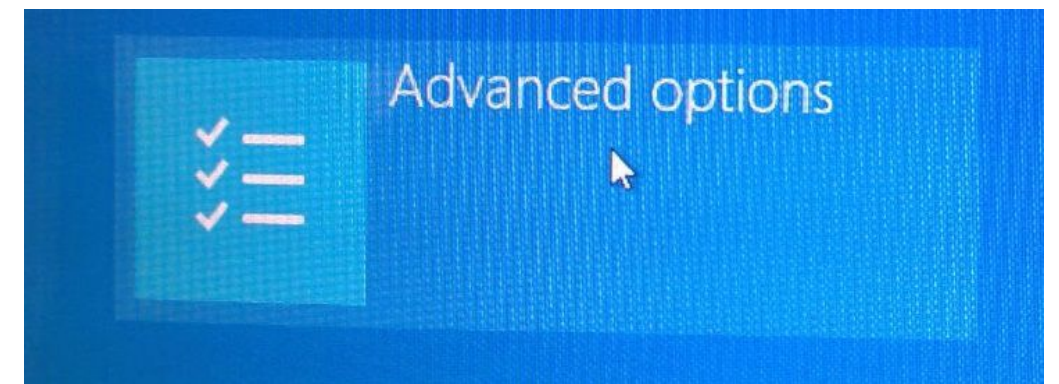

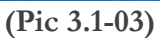

**3.1.4 Select [Startup Settings] from [Advanced options] screen. (Pic**

**3.1-04)**

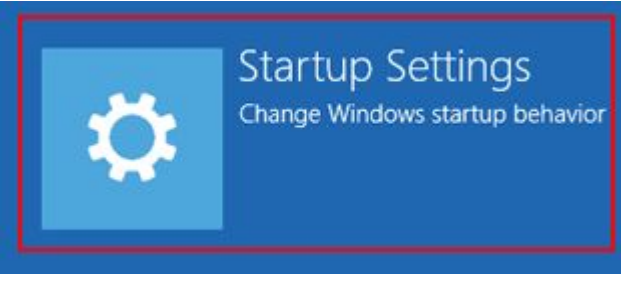

**(Pic 3.1-04)**

**3.1.5 Click [Restart] button System willrestart to [Advanced Boot**

**Options] screen. (Pic 3.1-05)**

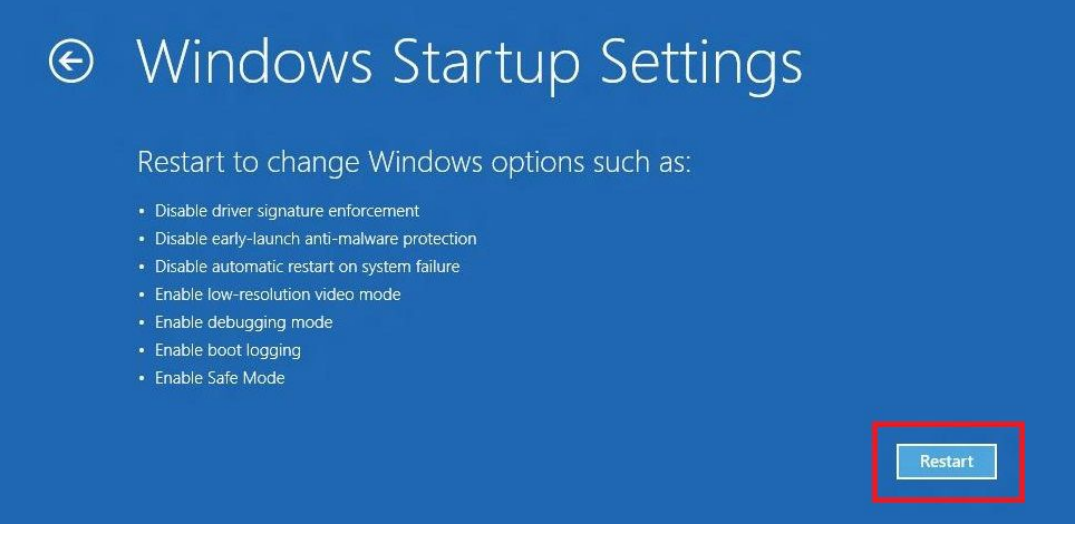

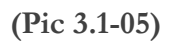

**Shenzhen** Weistek Co., Ltd Add.: RM2301, Shenzhen Overseas Chinese High-Tech Venture Park, Shenzhen, P. R. China Website: [www.weistek.net](http://www.weistek.net/)

12

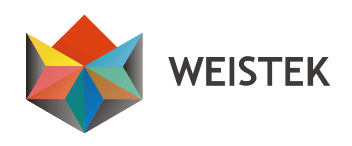

## <span id="page-12-0"></span>**3.1.6 Select [Disable Driver Signature Enforcement] or press [F7] on**

**your keyboard, then restart. (Pic 3.1-06)**

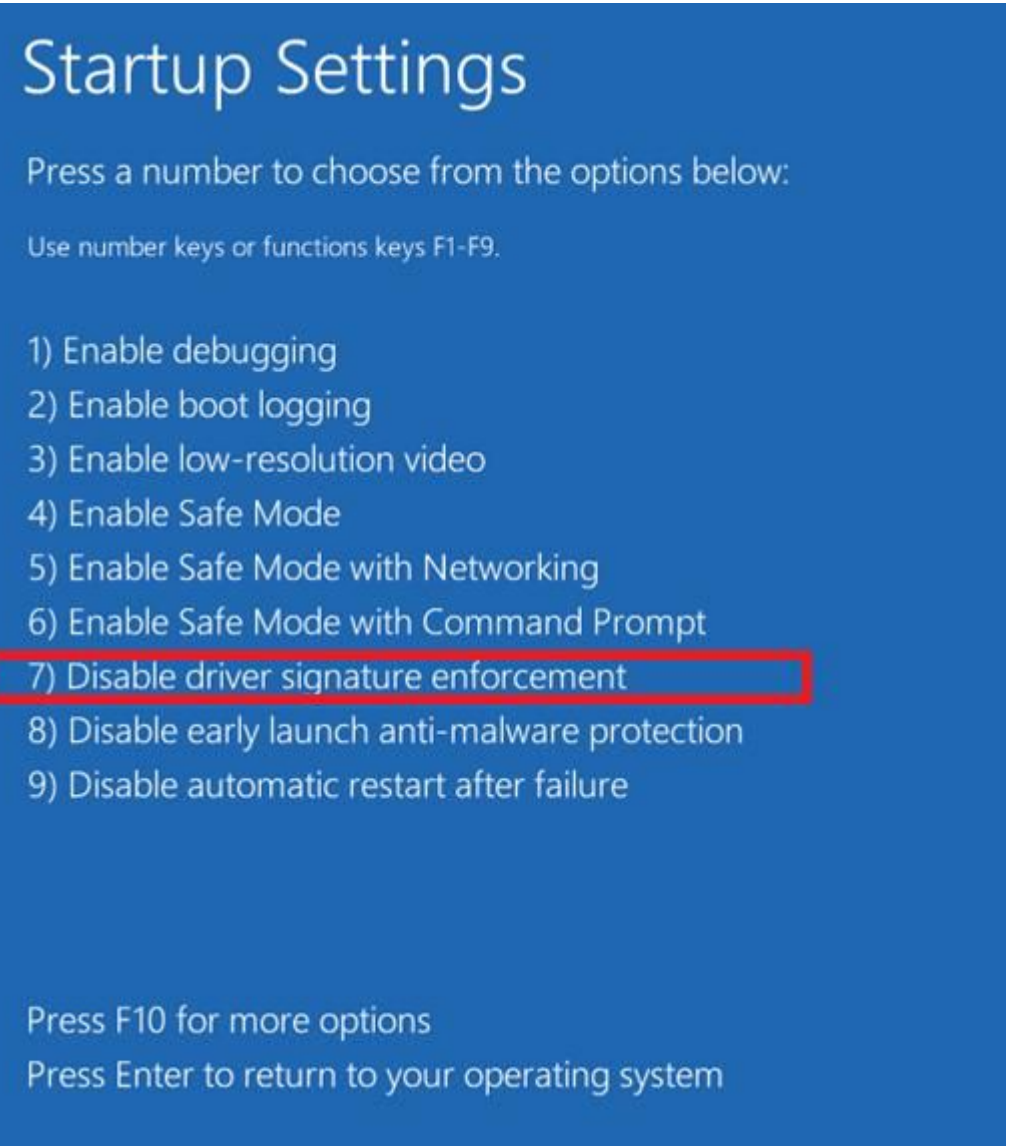

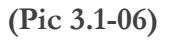

#### **3.2 Driver Installation for Windows 8 or 8.1**

**3.2.1 Double-click English-Setup.exe. Click [more] and select [allows**

**all programs].**

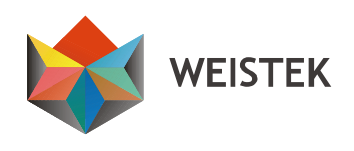

#### **3.2.2 Select [next], then select [Browse] to change [Destination**

**Location]. Select a folder, click [next]. (Pic 3.2-01 to Pic 3.2-02)**

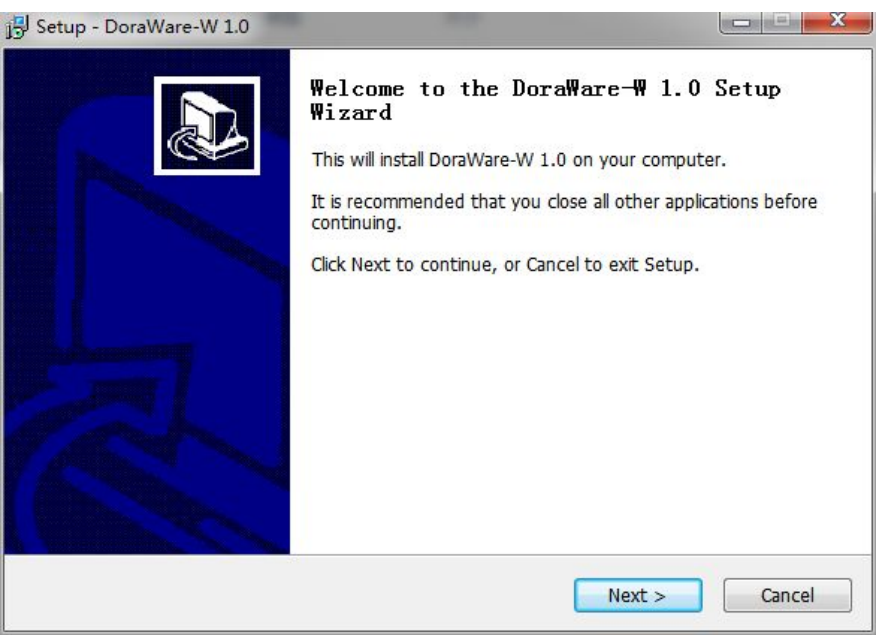

**(Pic 3.2-01)**

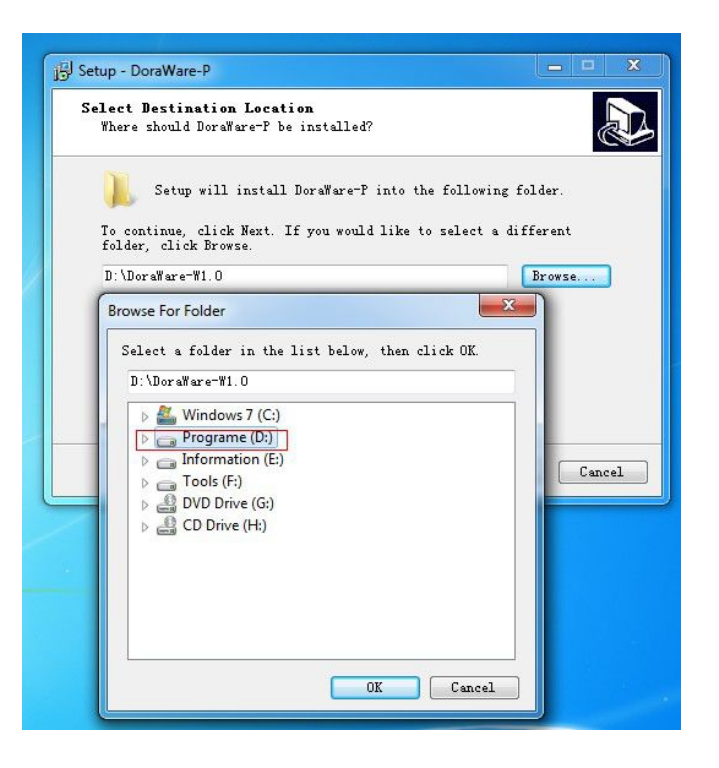

(**Pic 3.2-02**)

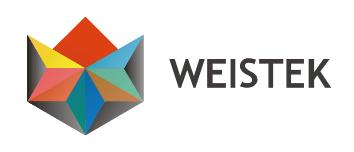

**3.2.3 Click [next]. (Pic 3.2-03)**

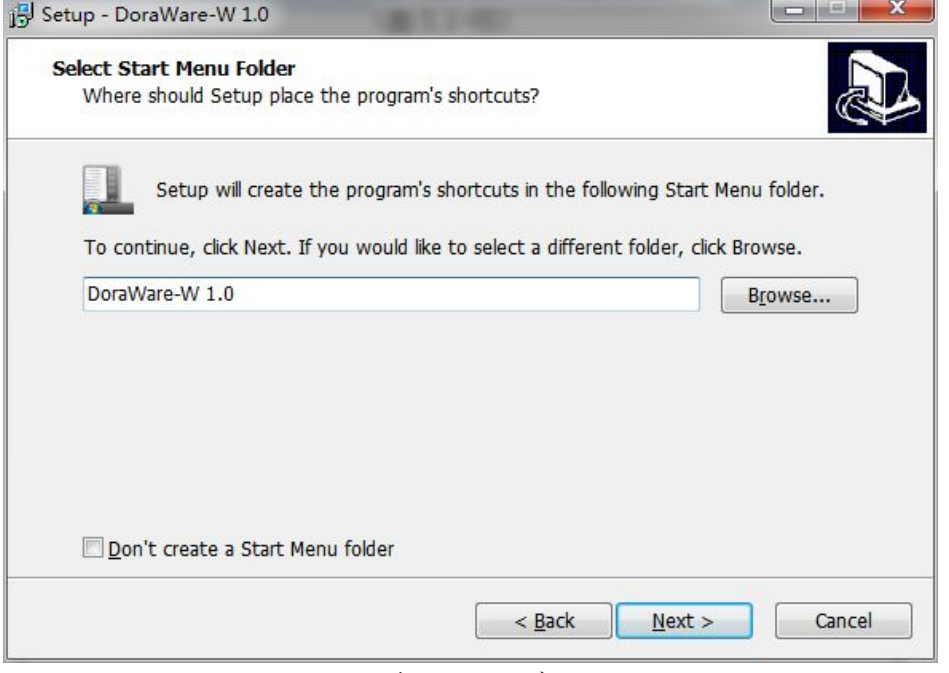

(**Pic 3.2-03**)

**3.2.4 Select [Create a desktop icon], then select [next]. (Pic 3.2-04)**

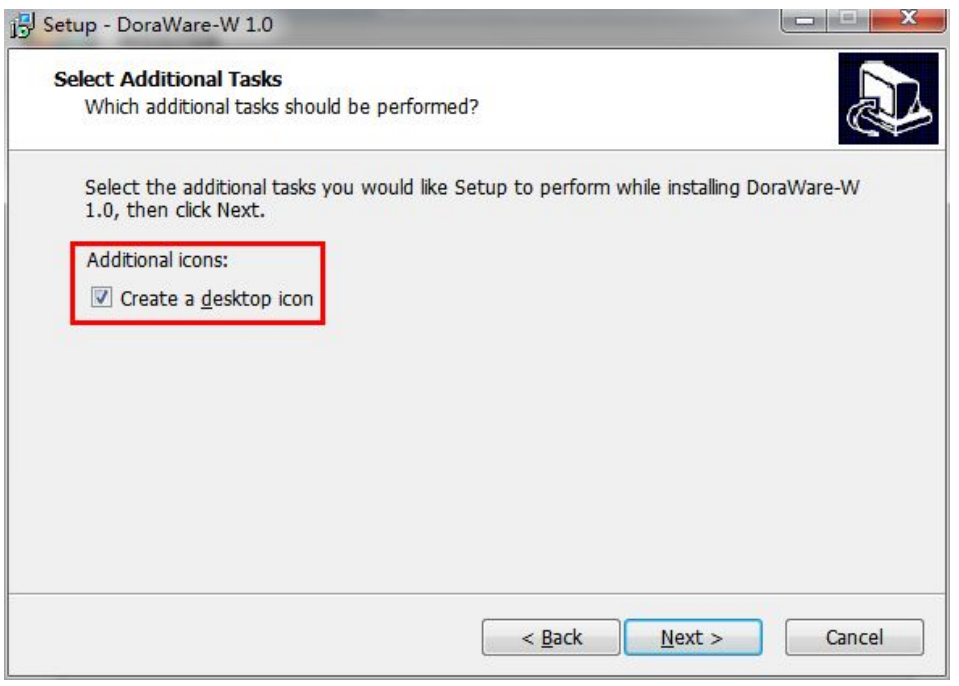

(**Pic 3.2-04**)

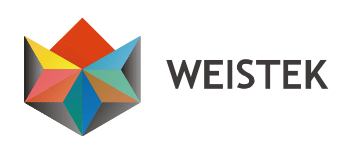

#### **3.2.5 Select [install]. (Pic 3.2-05)**

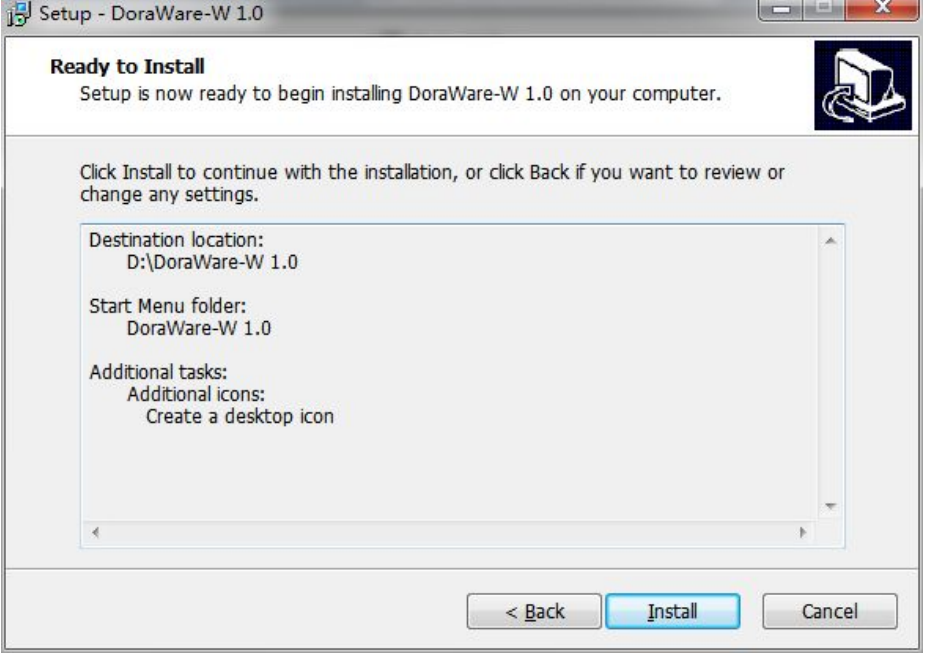

(**Pic 3.2-05**)

**3.2.6 Select [Finish] to complete software installation. (Pic 3.2-06)**

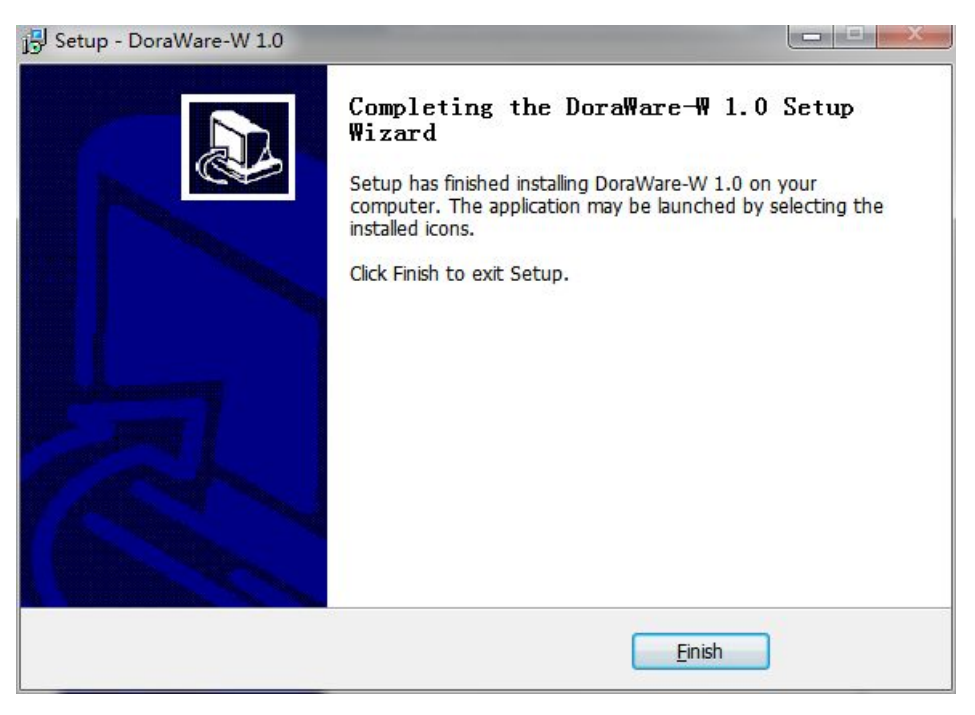

(**Pic 3.2-06**)

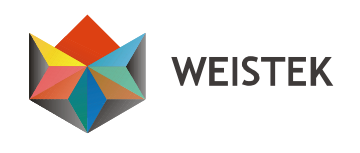

#### <span id="page-16-0"></span>**3.3 Confirm installation for Windows 7, 8 or 8.1**

**3.3.1 Right click**「**Computer**」**, select**「**Manage**」**, and then select**

「**Device Manager**」**. (Pic 3.3-01)**

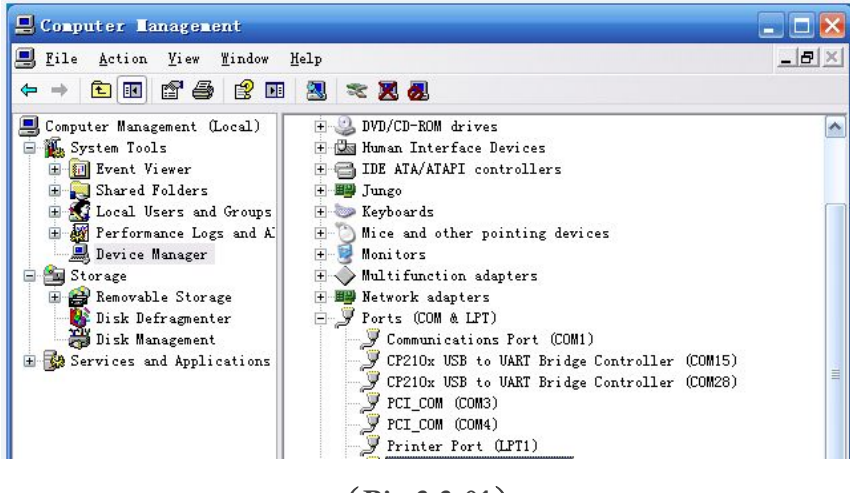

(**Pic 3.3-01**)

**3.3.2 Select [Ports (COM&LPT)], no [?] or [!] icon ahead of [USB**

**Serial Port] means the driver is installed successfully.(Pic 3.3-02)**

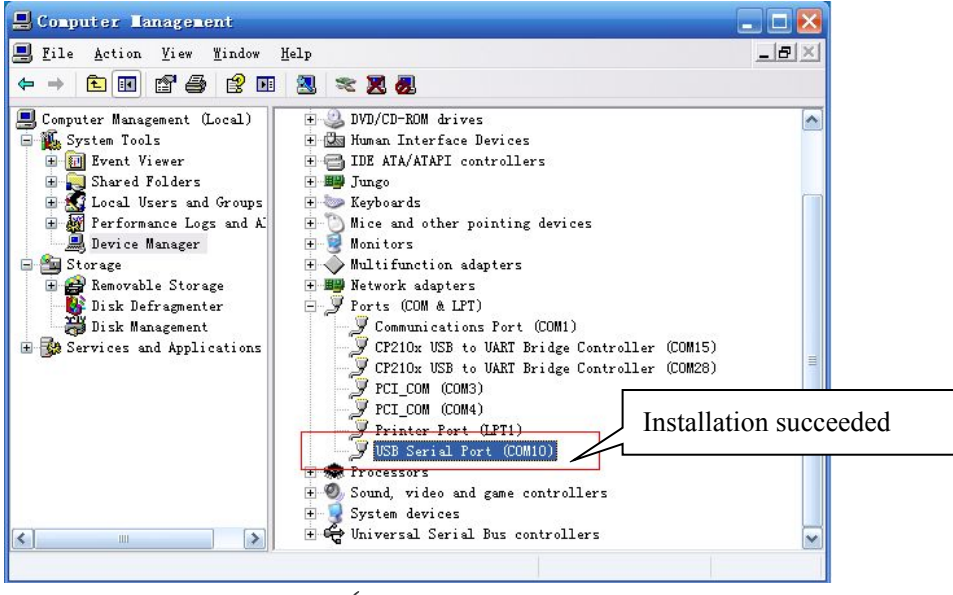

(**Pic 3.3-02)**

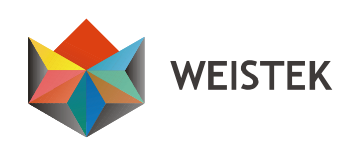

#### **3.3.3 If failed, right-click [Ports**(**COM & LPT)], and select [Scan for**

**hardware changes]. (Pic 3.3-03)**

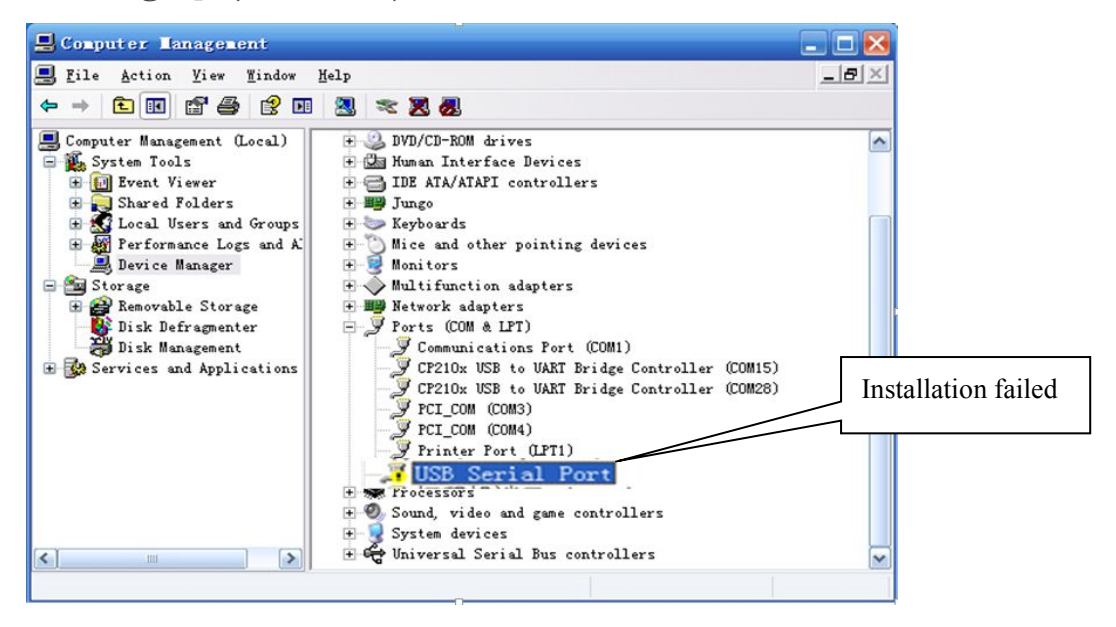

**(Pic 3.3-03)**

**3.3.4 Select [Browse my computer for driver software].**

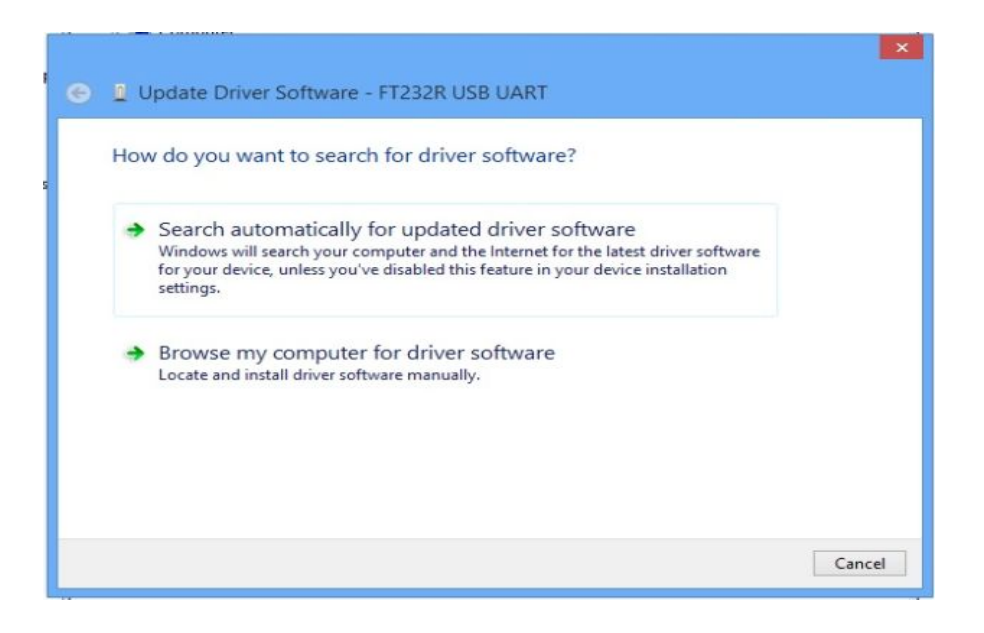

**(Pic 3.3-04)**

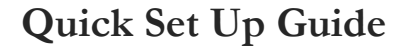

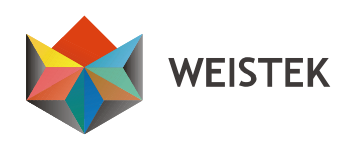

#### **3.3.5 Select [Browse]. (Pic 3.5-05)**

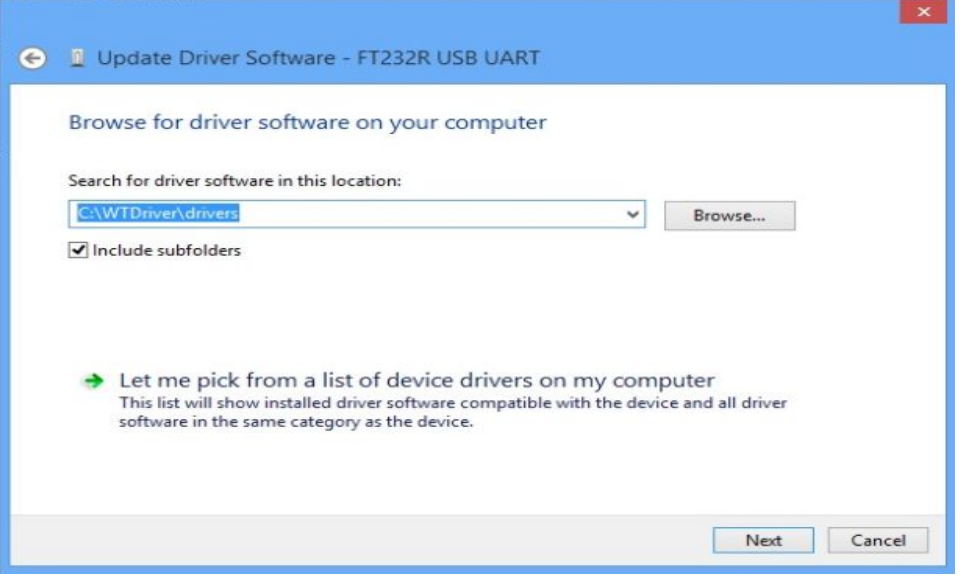

**(Pic 3.3-05)**

**3.3.6 Select [Install] to re-install the driver. (Pic 3.3-06)**

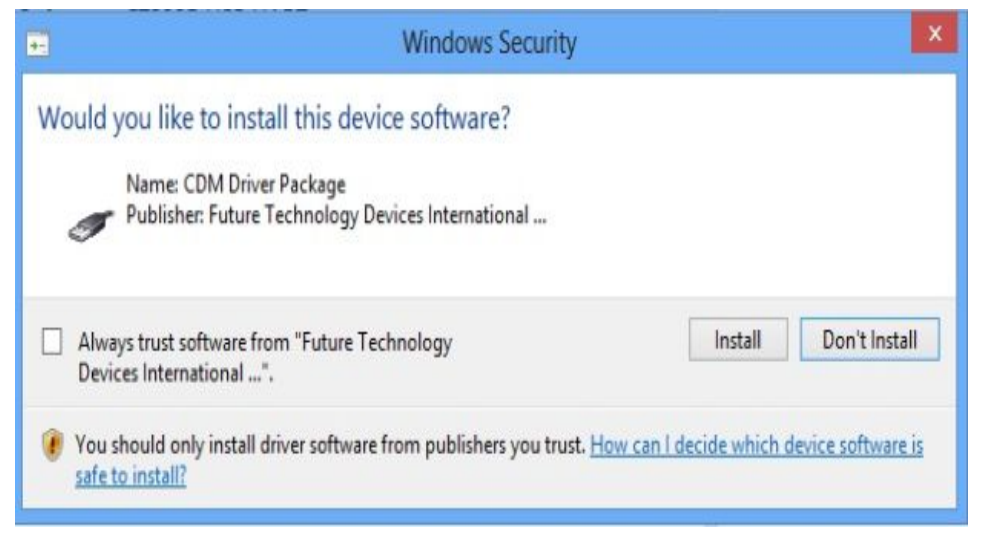

**(Pic 3.3-06)**

**3.3.7 Click [+] ahead of [Ports (COM&LPT)]. A serial port means the**

#### **driver is installed successfully. (Pic 3.3-07)**

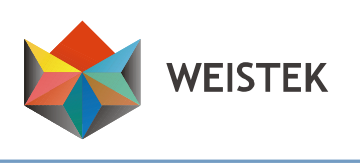

<span id="page-19-0"></span>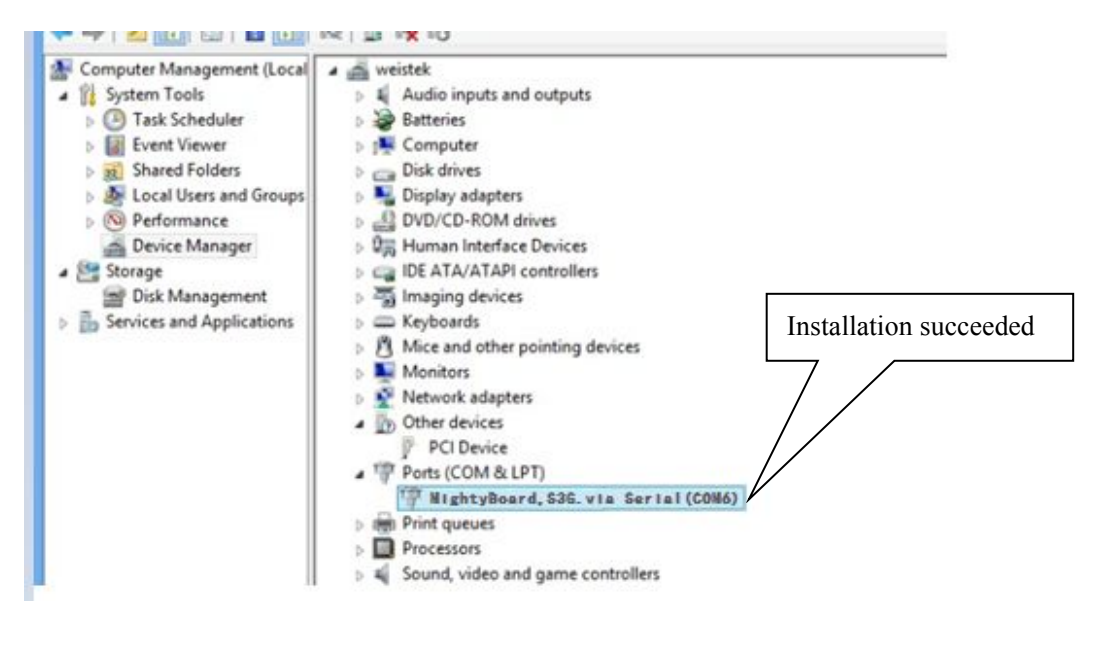

**(Pic 3.3-07)**

#### **3.4 Run as an administrator for Windows 7, 8 or 8.1**

**3.4.1 Right-click the desktop icon or Wstk.exe under installation directory. (Pic 3.4-01)**

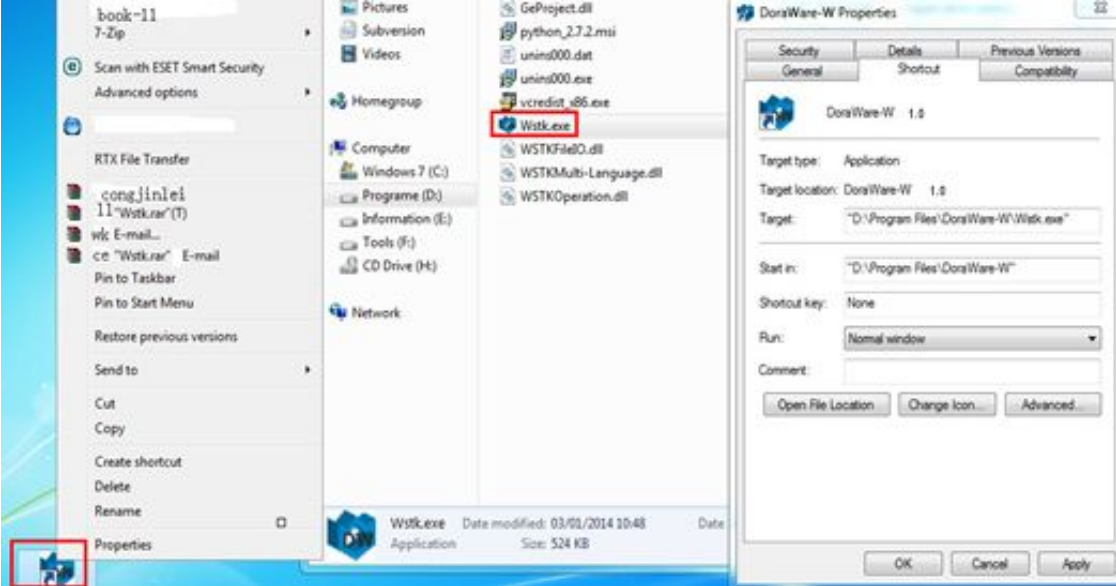

(**Pic 3.4-01**)

20

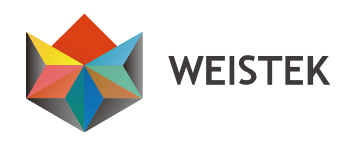

<span id="page-20-0"></span>**3.4.2 Select [Run this program as an administrator] and [change settings for all users], then [Apply], and then select [OK]. (Pic 3.4-02)**

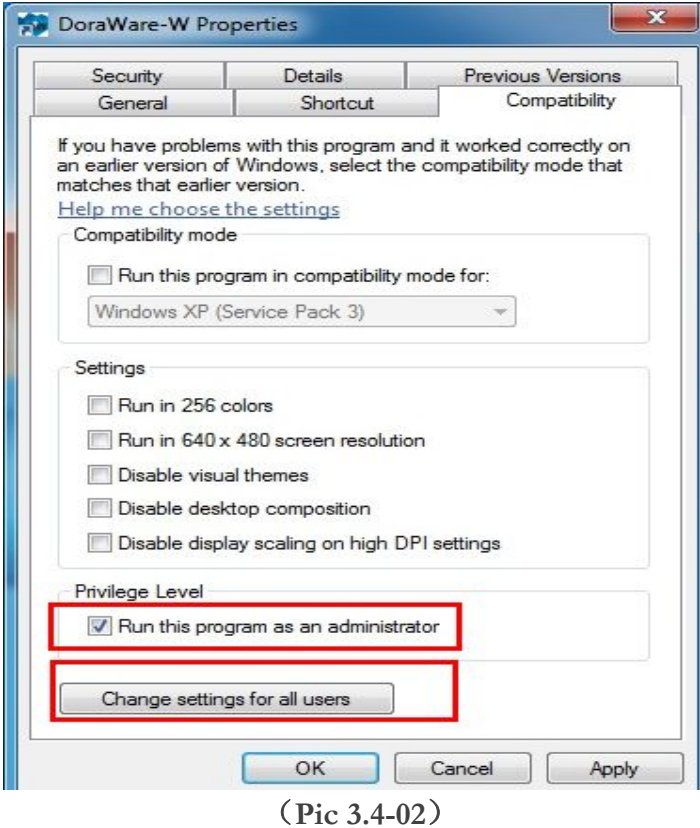

#### **3.5 Driver Installation for Windows XP**

**3.5.1 Connect your Ideawerk with your pc with the USB cable, and turn on the power switch, then select [Install from a list or specific location**(**Advanced**)**]. Select [next]. (Pic 3.4-01)**

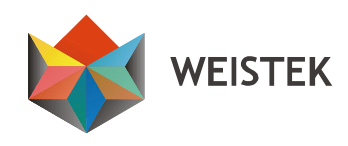

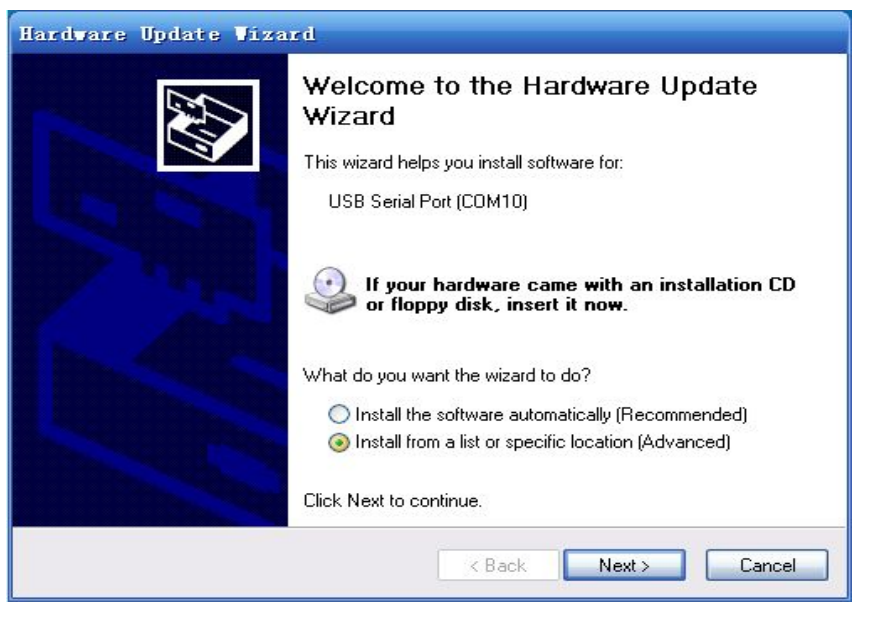

(**Pic 3.5-01)**

**3.5.2 If the below interface (Pic 3.4-02) does not appear after connecting your Ideawerk, right-click Computer and then click Management. Then click Device Manager.**

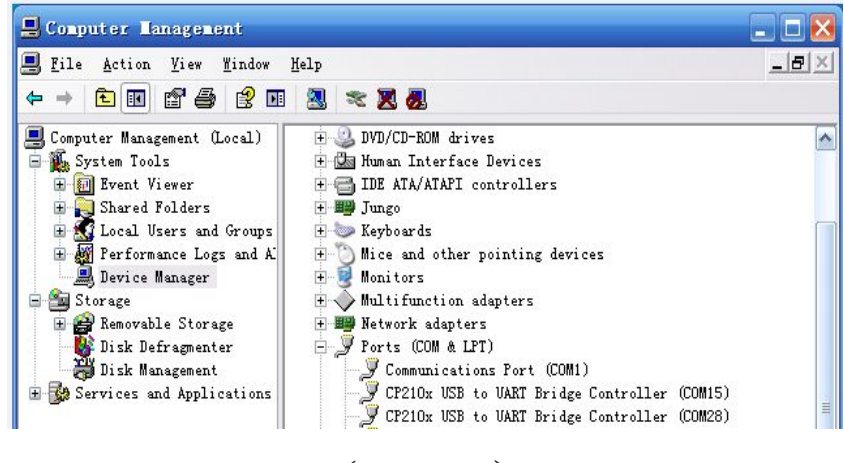

(**Pic 3.5-02**)

**3.5.3 Right-click [Ports**(**COM&LPT)] and select Scan for hardware changes (Pic 3.5-03), and select Install from a list or specificlocation [advanced] (S), then click [next] to continue.**

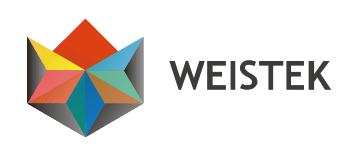

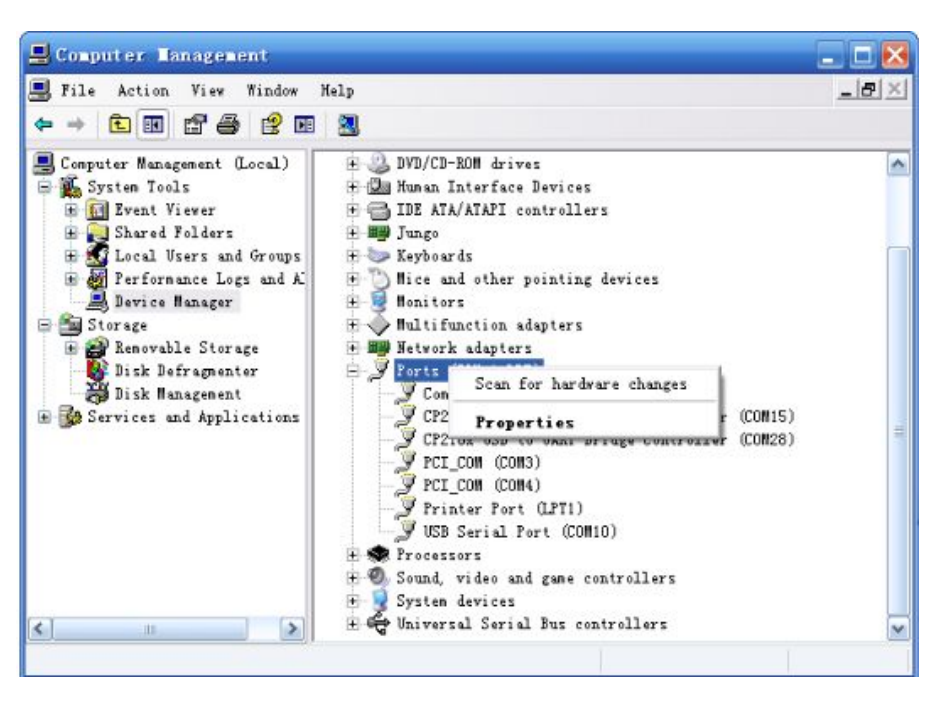

(**Pic 3.5-03**)

**3.5.4. Select [Include this location in thesearch] (Pic 3.5-04), and then click [Browse].**

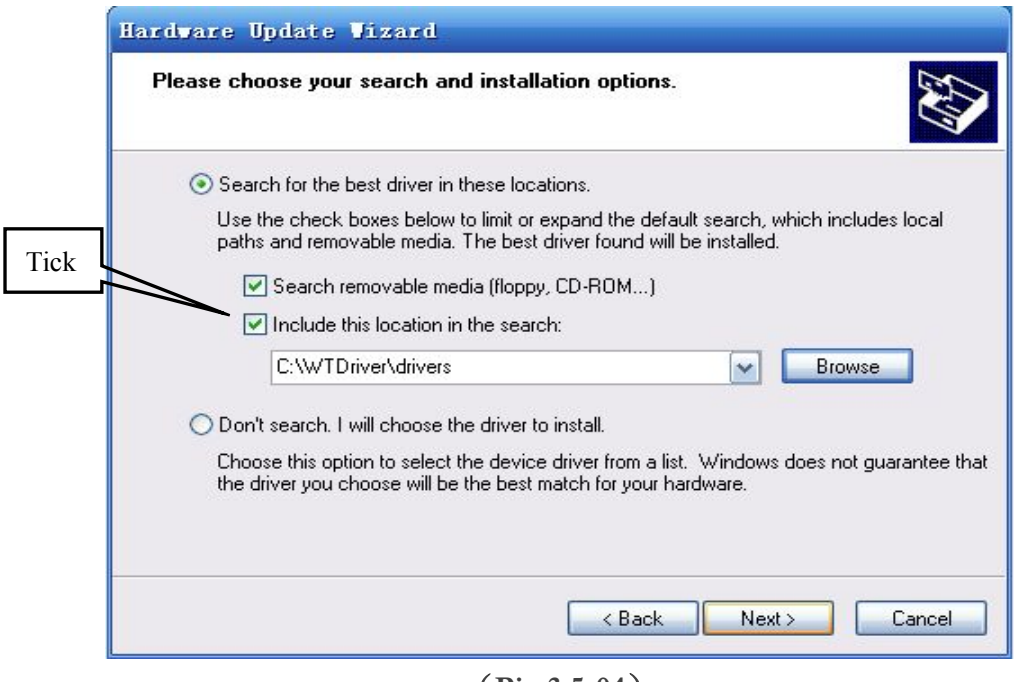

(**Pic 3.5-04**)

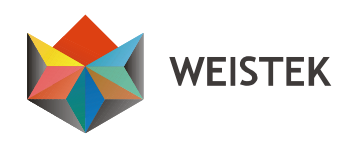

**3.5.5. Find DoraWare-W Driver in disc, and find [drivers] folder, then**

**select [OK].**

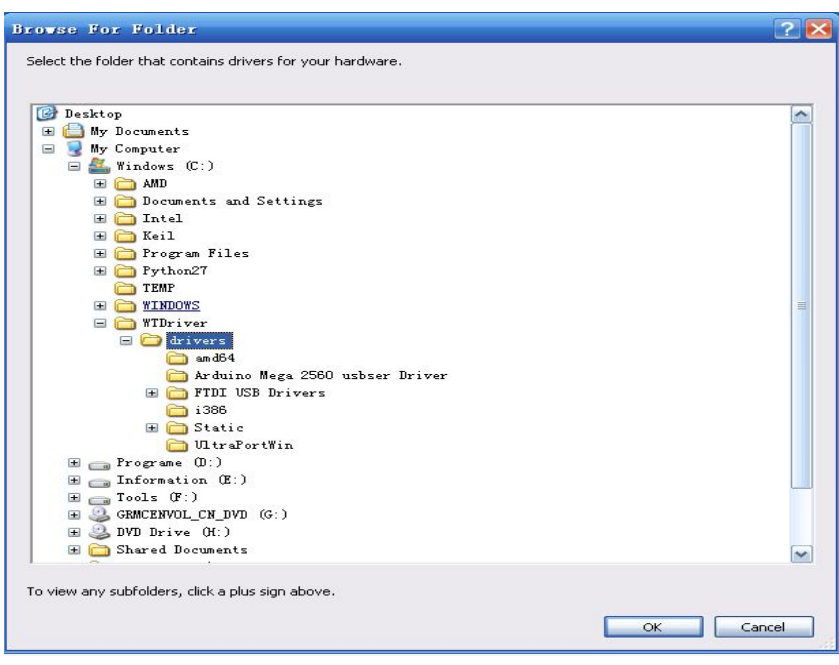

(**Pic 3.5-05**)

**3.5.6. Select [next]. (Pic 3.5-06)**

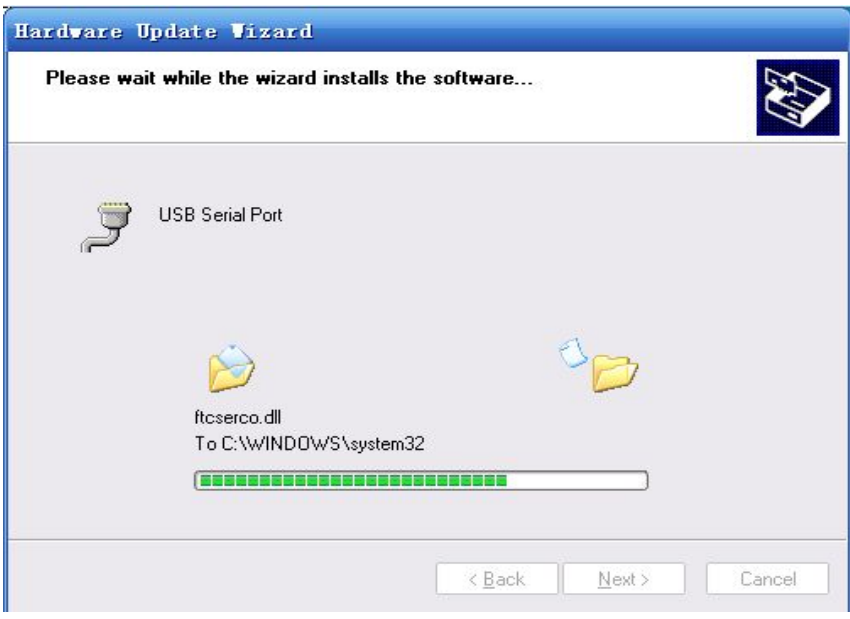

(**Pic 3.5-06**)

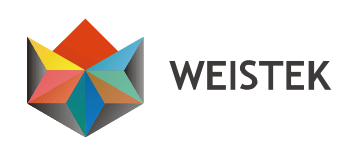

### <span id="page-24-0"></span>**3.5.7. Select [Finish]. (Pic 3.5-07)**

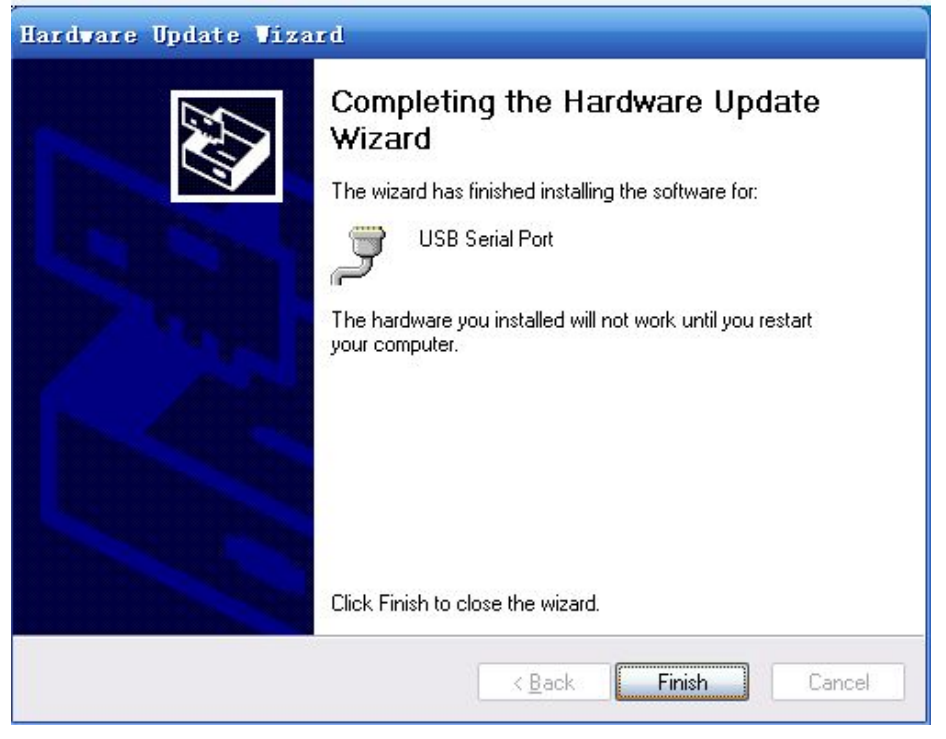

(**Pic 3.5-07**)

#### **3.6 Turn off the sleeping mode for Windows 7, 8 or 8.1**

**To avoid interruption during printing, please turn off the sleeping mode of your pc.**

**3.6.1 Windows 8 or 8.1**

**Right-click the desktop and select [Personalization], then select**

**[Screensaver]. (Pic 3.6-01)**

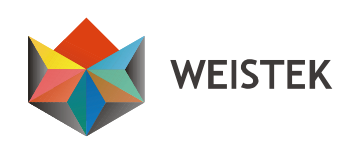

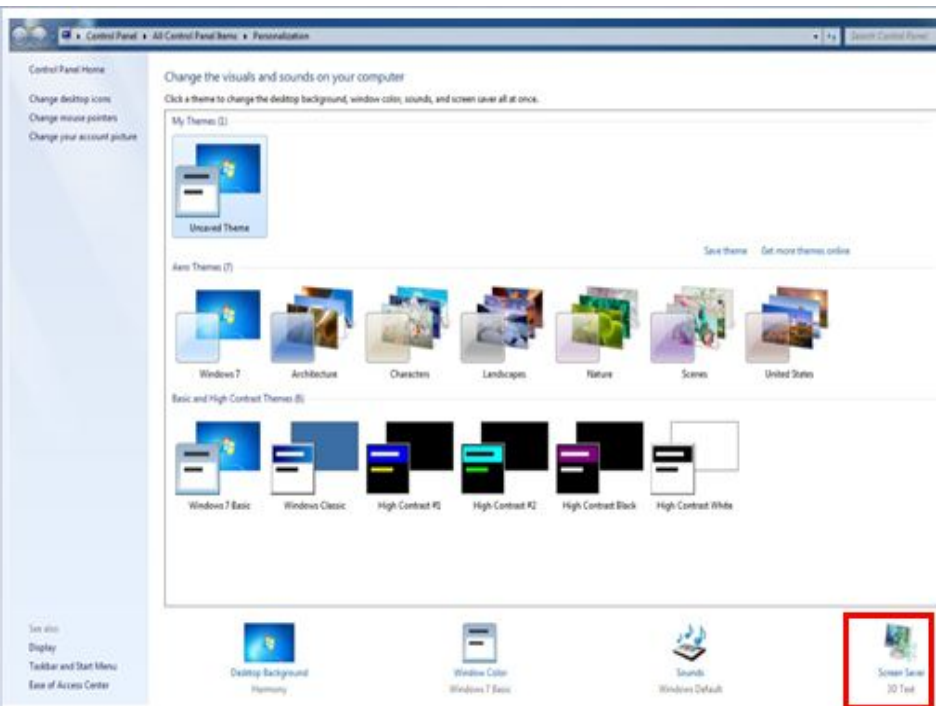

(**Pic 3.6-01**)

**Click [Change power settings]. (Pic 3.6-02)**

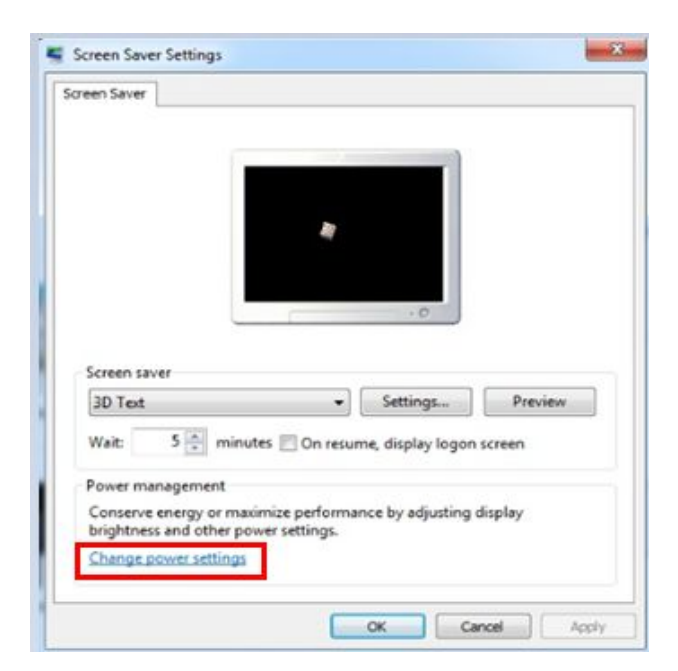

**(Pic 3.6-02)**

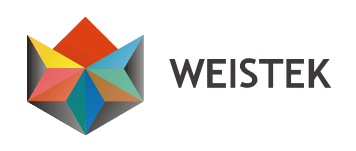

**Click [Change plan settings] in [Balanced (recommended)]. Select a**

**power plan directory as below.(Pic 3.6-03)**

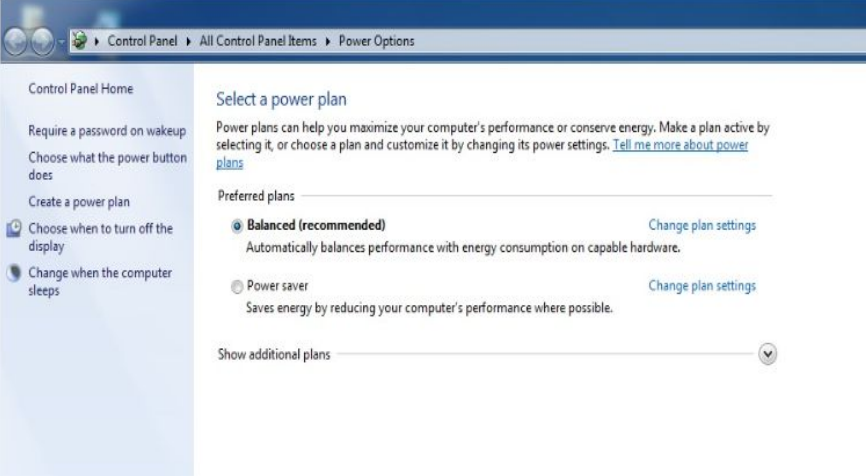

(**Pic 3.6-03**)

**Change the option [Put the computer to sleep] to [Never] and then**

**[save changes]. (Pic 3.6-04)**

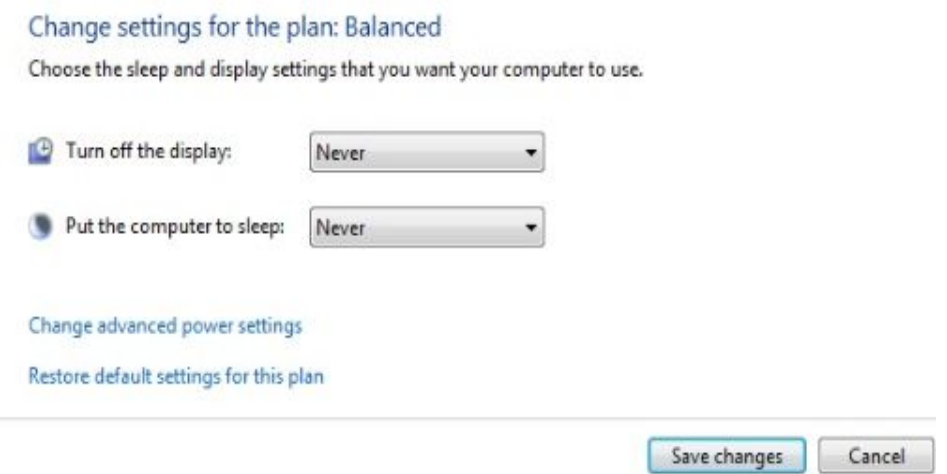

(**Pic 3.6-04**)

#### **3.6.2 Windows 7**

**Click Control panel, then select Power options and find Change the**

**computer sleep time. Then click to revise it.**

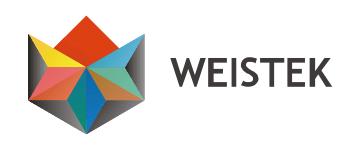

## <span id="page-27-0"></span>**4. Preparations before printing**

**Notice: Please insert the SD card into your Ideawerk before printing, otherwise the software will not be able to connect your Ideawerk. If your Ideawerk is disconnected with your pc due to interruption, please pull out and re-insert the USB cable.**

#### **4.1 Building plate Calibration and Z-height Measurement**

**Each Ideawerk is pre-calibrated, while the building plate and the Z-height may be affected during transportation.**

**4.1.1 Turn on thePower Switch of your Ideawerk, and connect your pc with your Ideawerk by the USB cable. Open DoraWare-W 1.0, click [Flush] and select the Combo, then click [Connect] to connect your Ideawerk.**

**Notice: each Ideawerk has a different Combo Number. In this case, the Combo Number is COM15. The Combo Number can also be traced in theDevice Manager. (Pic 3.3-01)**

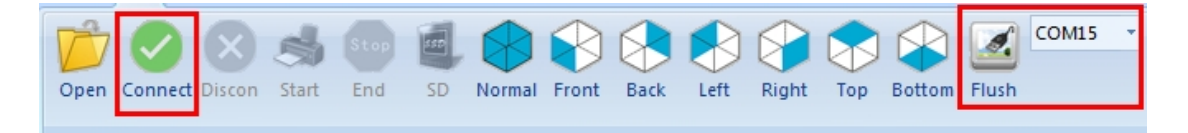

**<sup>(</sup>Pic 4.1-01)**

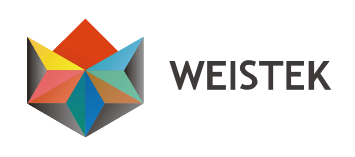

|  | 4.1.2 The [Connect] Icon turns grey when the connection is                     |  |  |  |  |  |  |  |
|--|--------------------------------------------------------------------------------|--|--|--|--|--|--|--|
|  | Open Connect Discon Start End SD Normal Front Back Left Right Top Bottom Flush |  |  |  |  |  |  |  |

**(Pic 4.1-02)**

**4.1.3 Click [3 Axis] and then click [Roughly measure]. (Pic 4.1-03)**

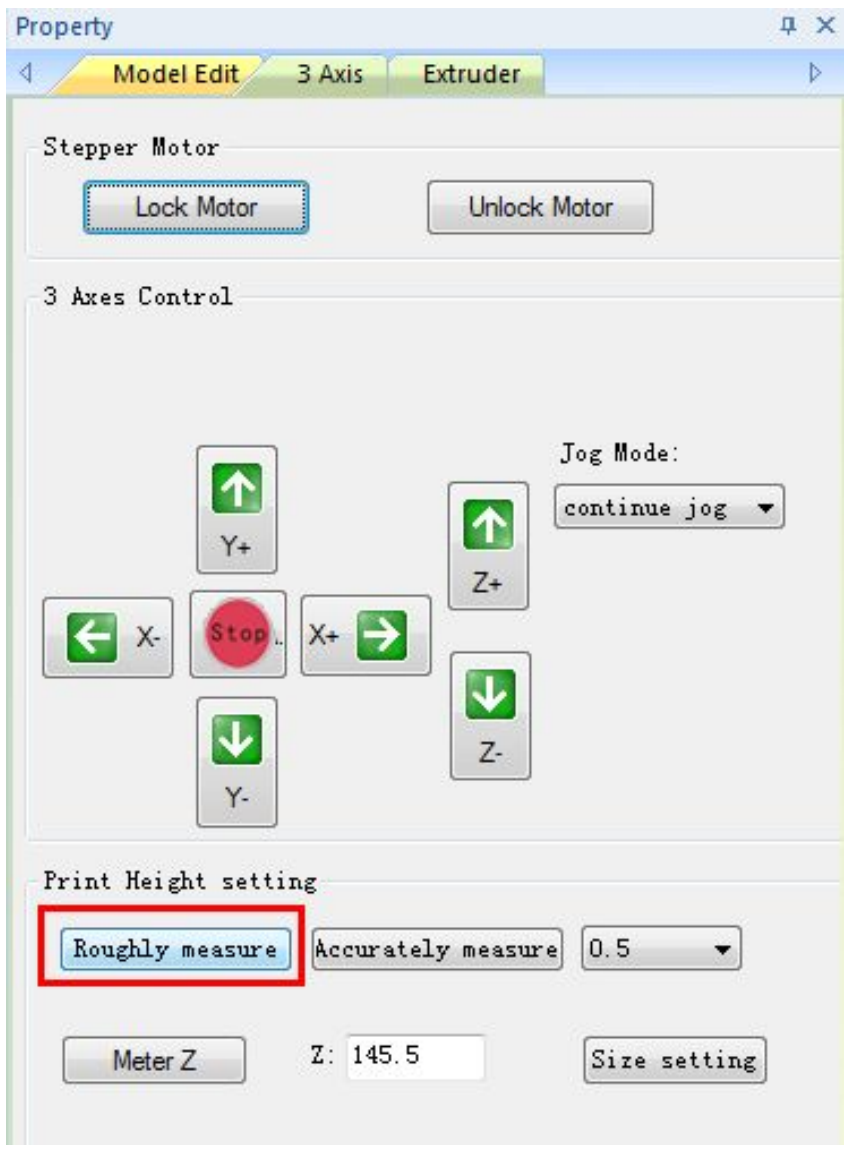

(**Pic 4.1-03**)

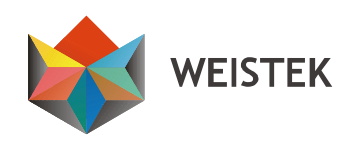

**4.1.4 The building plate should be calibrated to horizontal before printing to guarantee printing quality.**

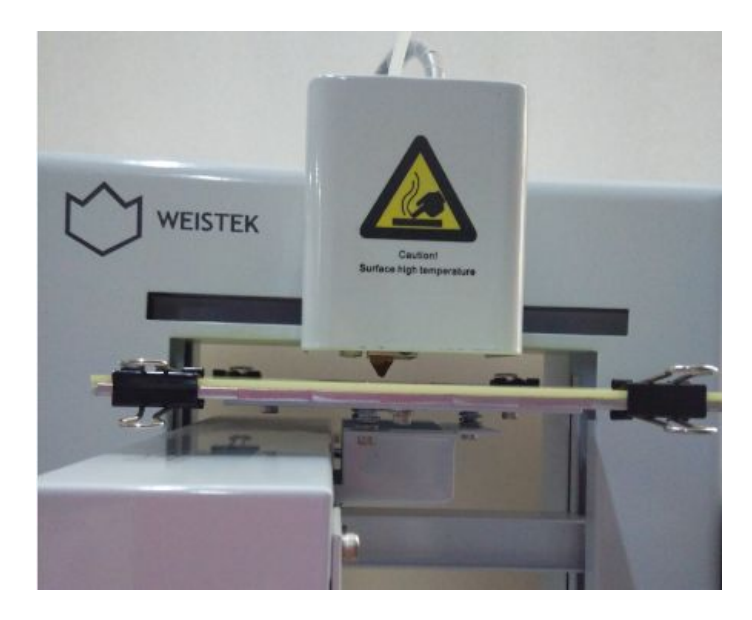

(**Pic 4.1-04**)

**4.1.5 Select accurately measurement value on the right of the [Accurately measure] button, then click [Accurately measure] to move the building plate step by step, until there isonly 0.3mm between the building plate and the nozzle. Choose the parameter and click the direction you want to move.**

**4.1.6 Put a business card between the nozzle and the building plate. The correct height is that no room left between the nozzle and the building plate, while not damaging the business card. (Pic 4.1-05)**

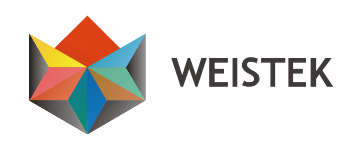

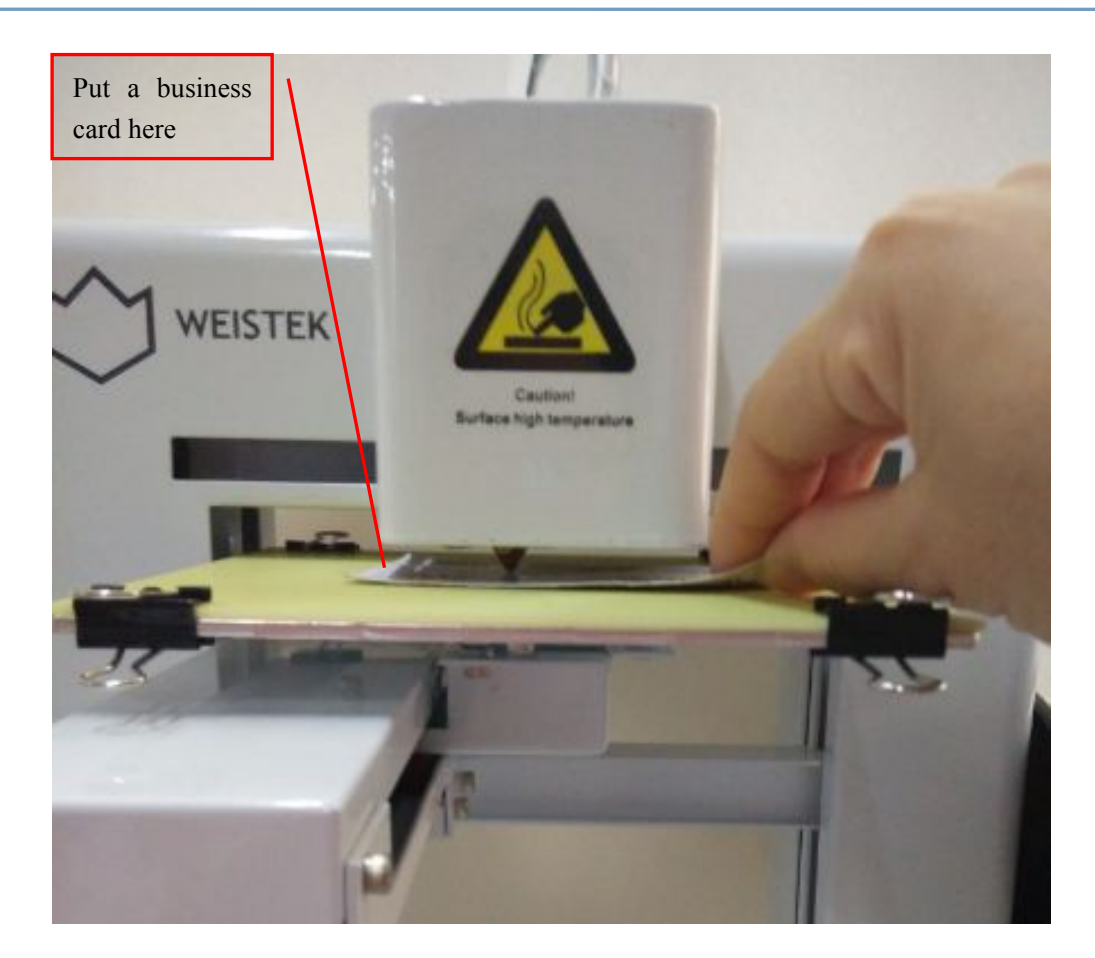

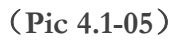

**4.1.7 Keep the extruder still, move the building plate forward and backward, and adjust the screw Aor screw B (the ones with spring) beneath the building plate, to ensure the same distance (0.3mm) between the nozzle and the building plate at different points. Click [Accurately measure] to adjust the Z-height when the distance is not 0.3mm. (Pic 4.1-06)**

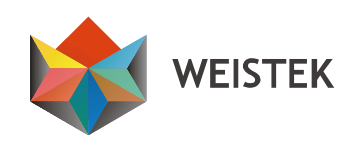

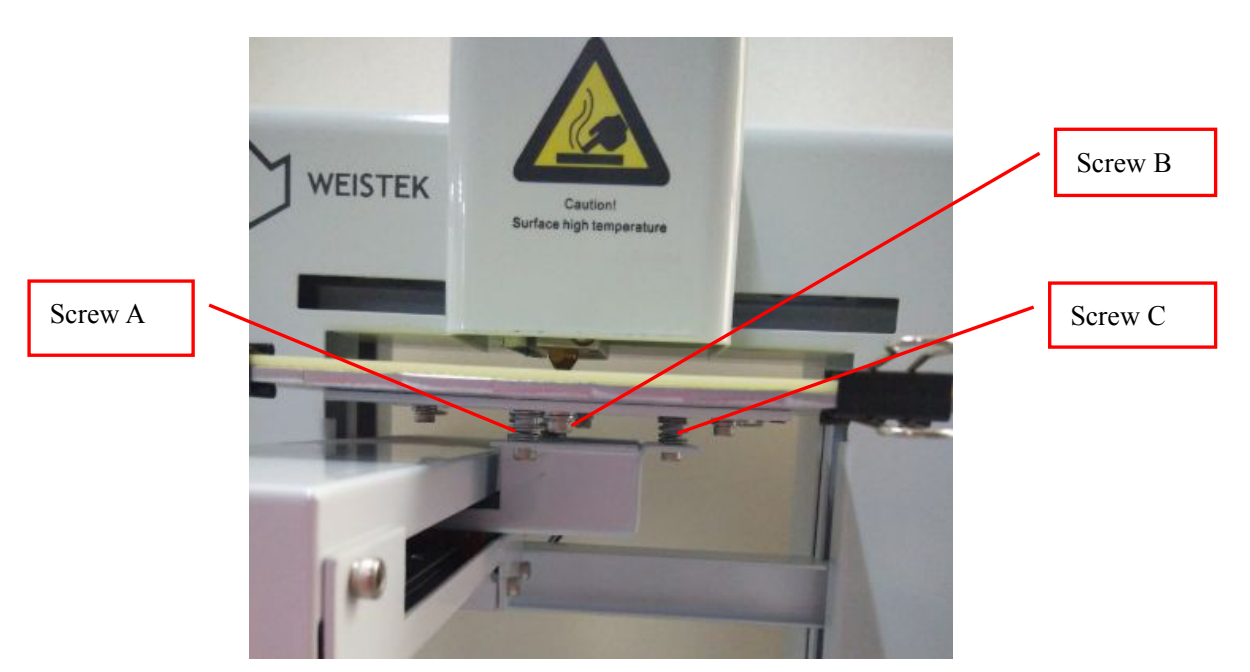

(**Pic 4.1-06**)

**Use the Allen Wrench in the tool box to adjust the building plate by tightening or loosening the screws beneath the building plate to adjust Z-height. (Pic 4.1-07)**

**Twist the screw clockwise: to increase the distance between the nozzle and the building plate;**

**Twist the screw anticlockwise: to reduce the distance between the nozzle and the building plate.**

## **Quick Set Up Guide**

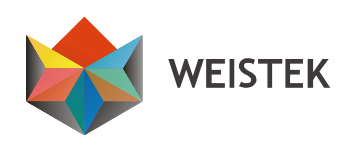

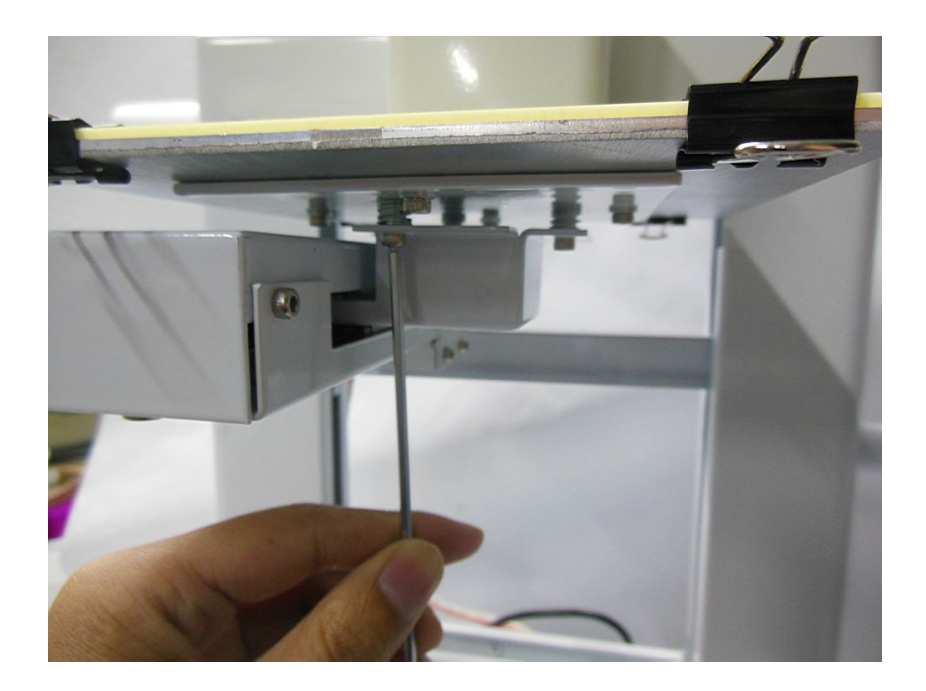

(**Pic 4.1-07**)

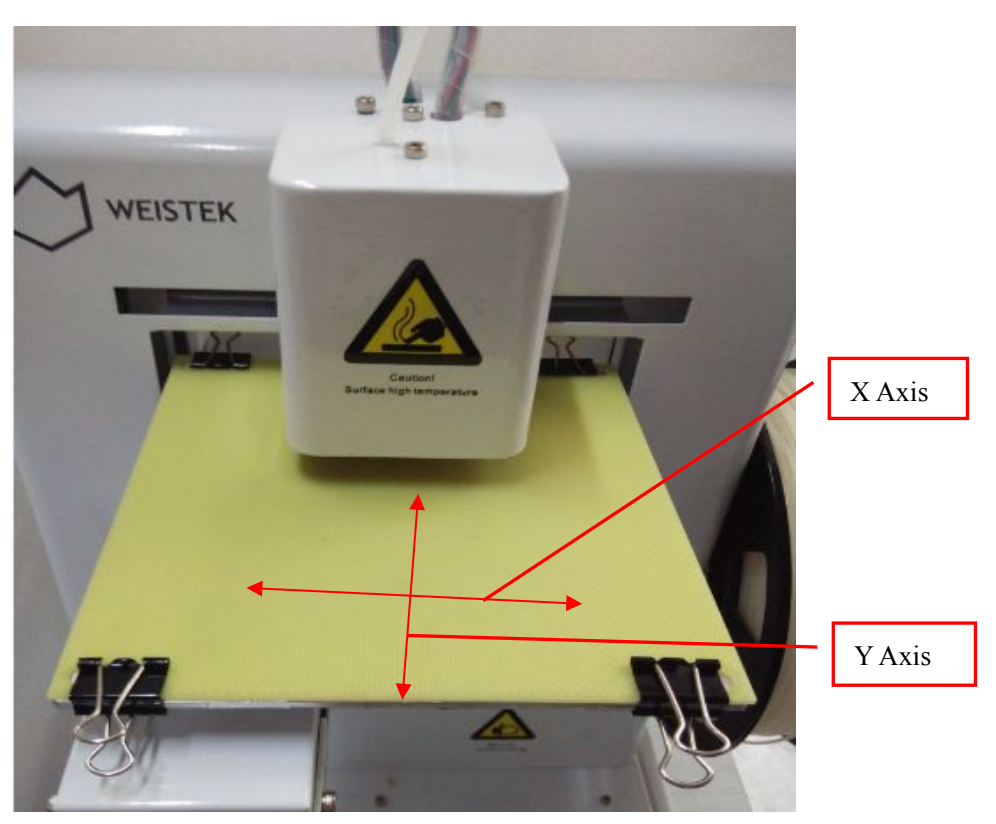

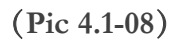

**Shenzhen Weistek Co.,Ltd** Add.: RM2301, Shenzhen Overseas Chinese High-Tech Venture Park, Shenzhen, P. R. China Website: [www.weistek.net](http://www.weistek.net/)

33

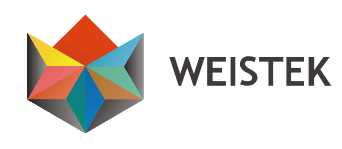

**4.1.8 Move the building plate and the extruder head to place the nozzle** in the center of the building plate, and keep the building plate **still. Move the extruder from left to right, and adjust Screw C (the one with spring) beneath, to ensure the same distance (0.3mm). Click [Accurately measure] to adjust the Z-height when the distance is not 0.3mm. (Pic 4.1-09)**

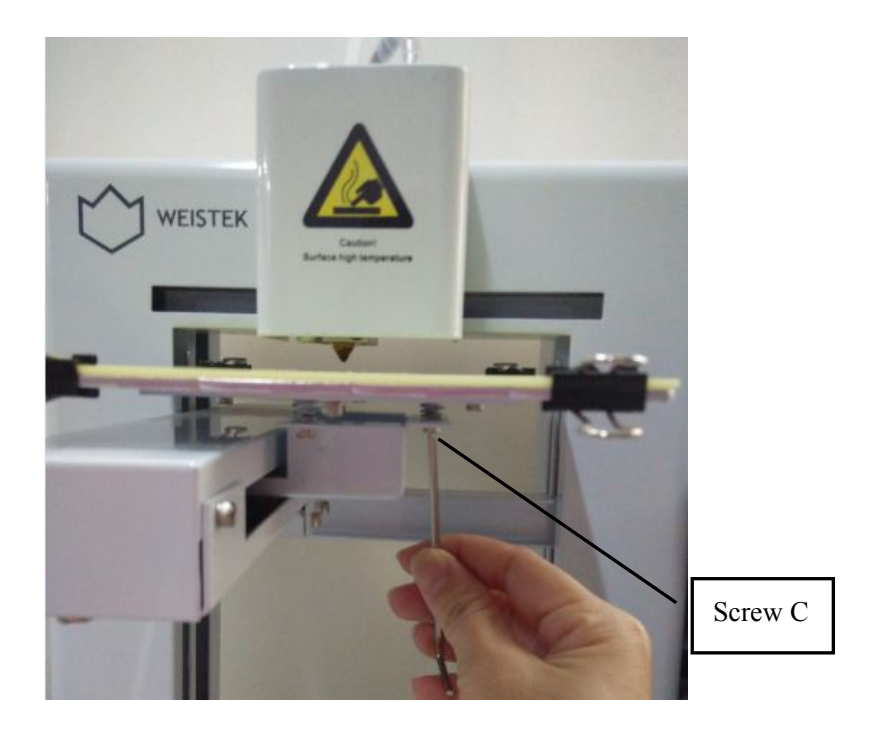

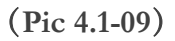

**4.1.9 After adjusting the building plate, click [Meter Z], and the building plate will go down again and stop when touching the Limit Switch.**

**Click [Size setting], new data will be saved on theprogram.**

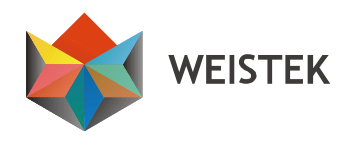

**Notice: each Ideawerk may have different Z-height. In this case, it is 145.5mm. Please follow this User Manual and save the Z-height of your Ideawerk. (Pic 4.1-10)**

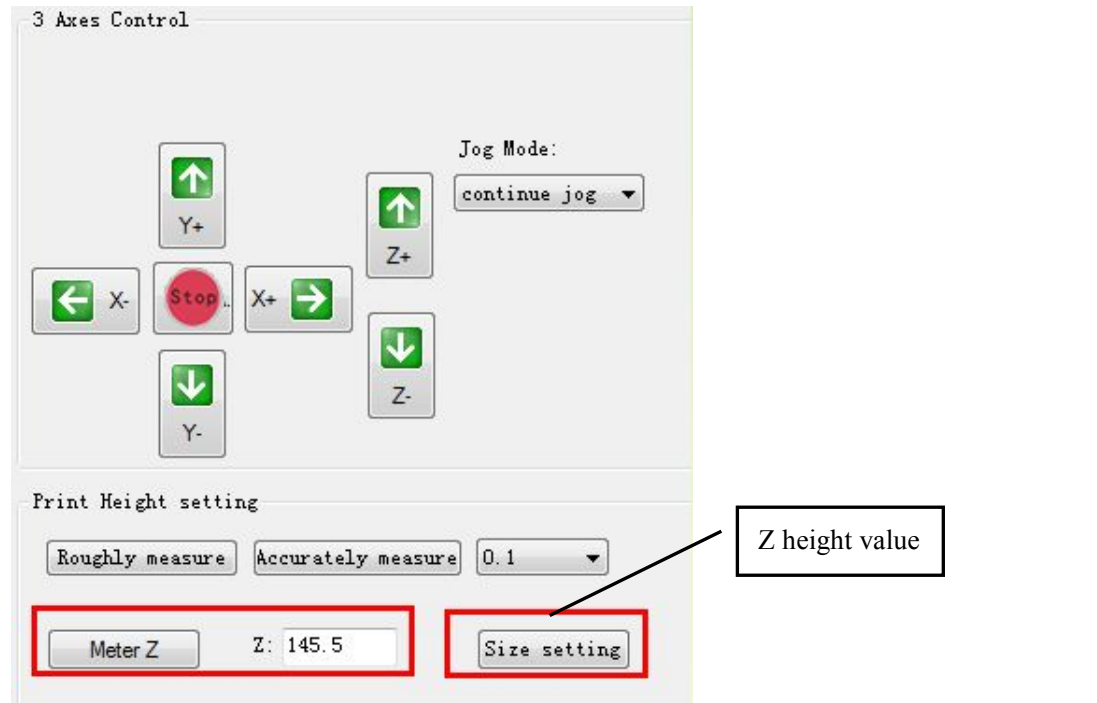

(**Pic 4.1-10**)

**Print the models in theSD card to test the Z-height. If the Z-height is too low (too much distance between the nozzle and the building plate), please add 0.2mm. Likewise, please minus 0.2mm if the Z-height is too high (too lessdistance between the nozzle and the building plate).**

**When Z-height is changed, re-generating Gcode is not required for online printing; re-generating Gcode and re-saving x3g are required**

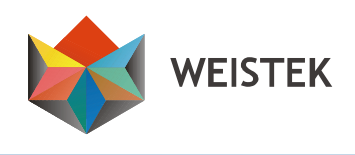

<span id="page-35-0"></span>**for offline printing.**

#### **4.2 Temperature Setting**

**4.2.1 Settarget temperature at 220**℃ **and click [Setting]. (Pic 4.2-01)**

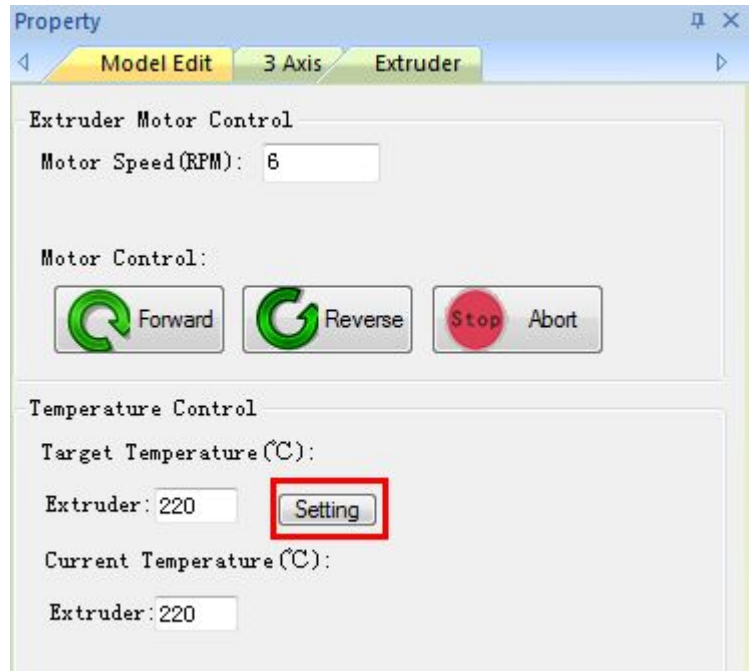

(**Pic 4.2-01**)

#### **5. Filament**

#### **5.1** Feed the filament

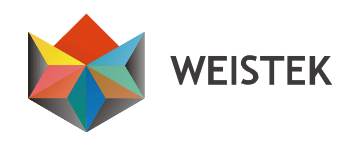

**Notice: To avoid blocking the extruder, please make sure the filament**

**is** fed through the center of the hole. (Pic 5.1-01)

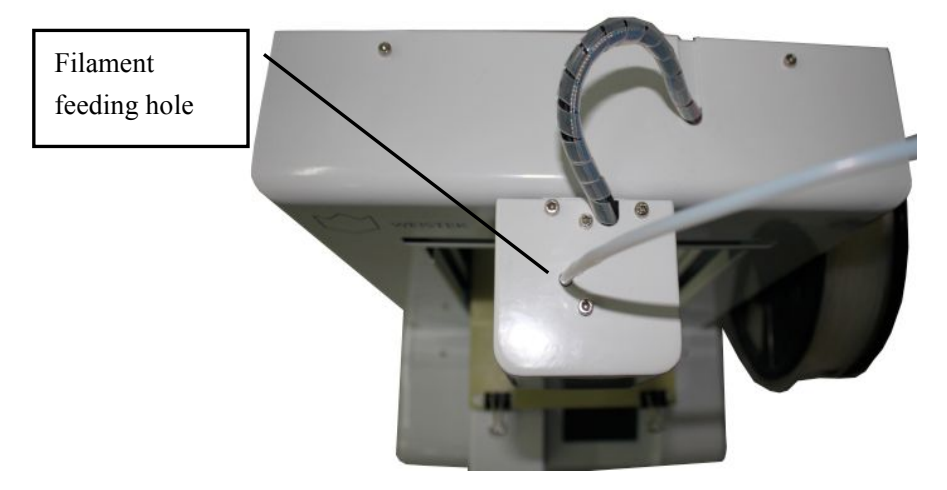

(**Pic 5.1-01**)

**5.1.1 Load the filament spool on the spool holder, and install the filament tube guide in thetool box on your Ideawerk by a screw. (Pic 5.1-02)**

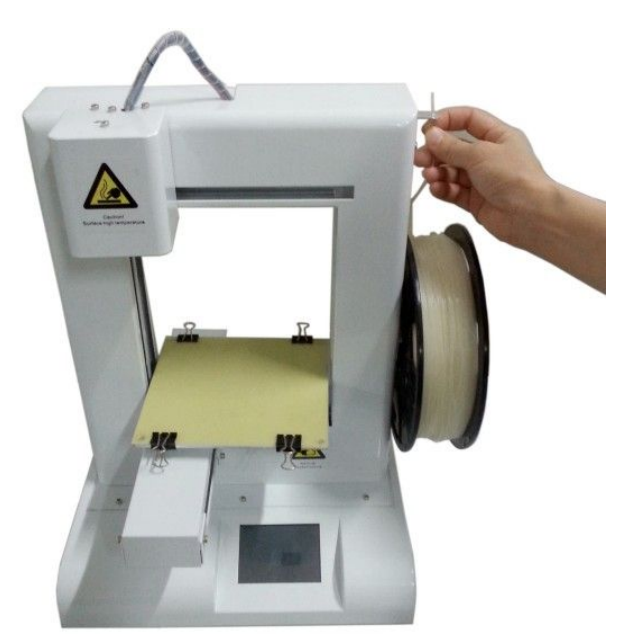

(**Pic 5.1-02**)

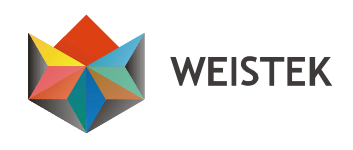

**5.1.2 Pass the filament through the filament tube guide and load the filament through theTeflon tube filament guide. (Pic 5.1-03)**

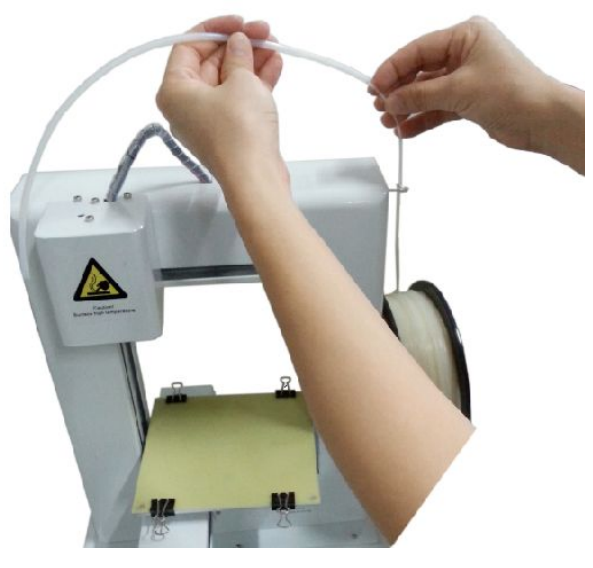

(**Pic 5.1-03**)

**5.1.3 Straighten the free end of the filament and cut the filament vertically with the Cut pliers. (Pic 5.1-04) Put the free end of the filament into the hole in themiddle of the extruder head, and feed the filament until it submerges into the hold.**

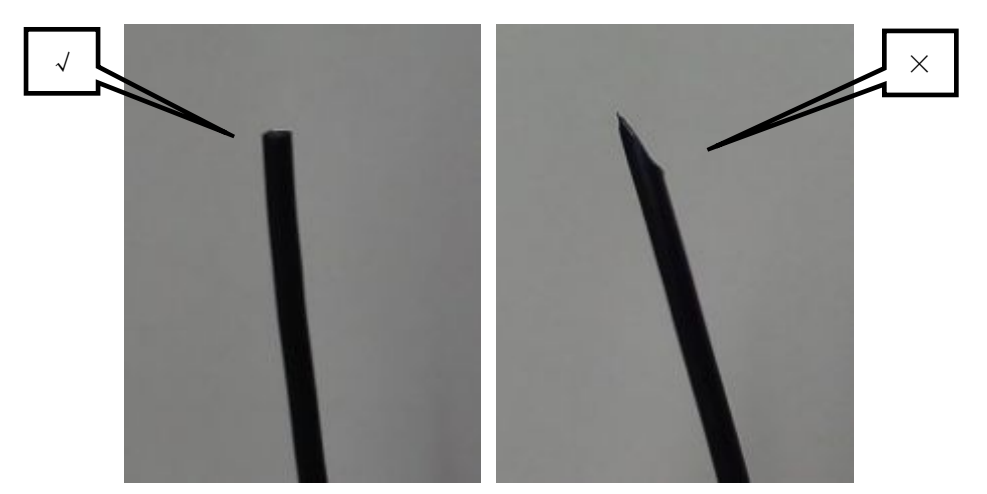

(**Pic 5.1-04**)

38

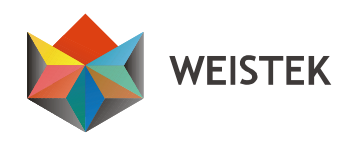

**5.1.4 After reaching the Target Temperature (220**℃**, see 4.2.1), click**

「**Forward**」**until the filament emerges from the nozzle. Click**「**Stop**」 **to discontinue the process or it will stop automatically after 10 seconds. (Pic 5.1-05 to Pic 5.1-06)**

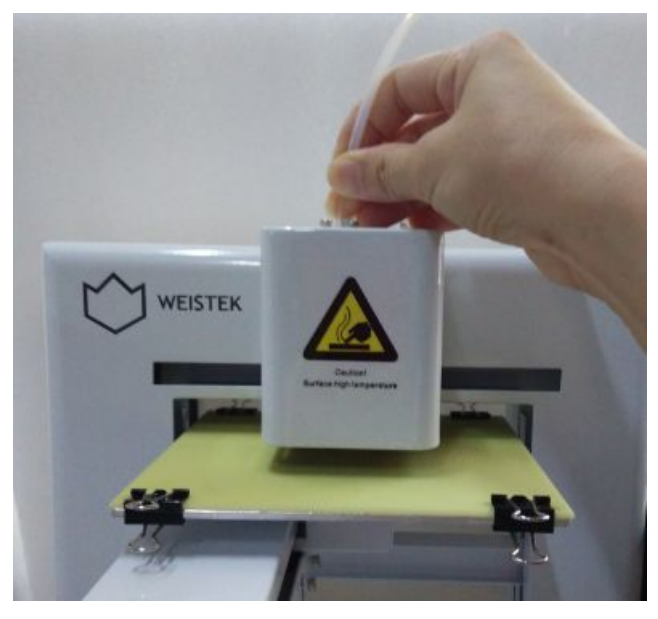

(**Pic 5.1-05**)

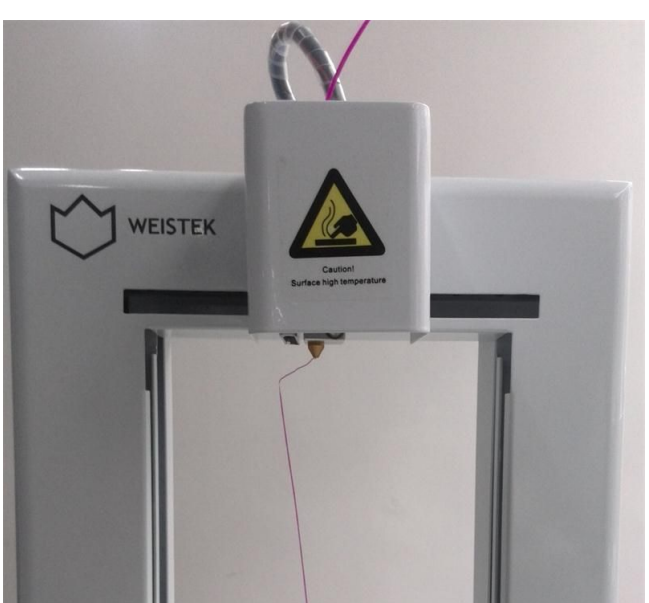

(**Pic 5.1-06**)

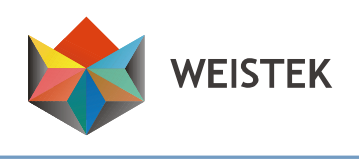

#### <span id="page-39-0"></span>**5.2 Change the filament**

**5.2.1 When the filament is about exhausted but your model has not finished yet, changing filament is required to continue the printing. The free end of the filament should be cut vertically (Pic 5.1-01) and then feed the free end of the new filament until the new filament emerges from the nozzle.**

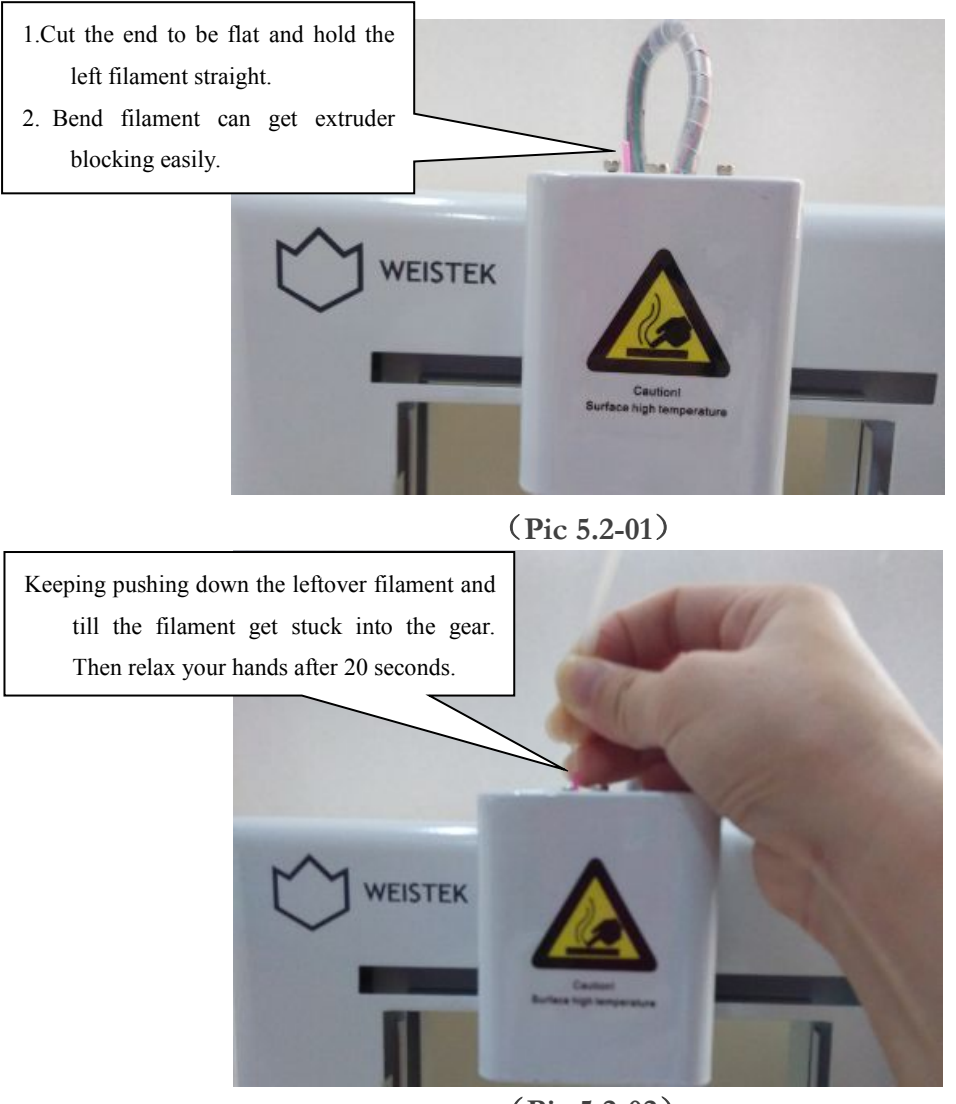

(**Pic 5.2-02**)

#### **Shenzhen** Weistek Co., Ltd

Add.: RM2301, Shenzhen Overseas Chinese High-Tech Venture Park, Shenzhen, P. R. China Website: [www.weistek.net](http://www.weistek.net/)

40

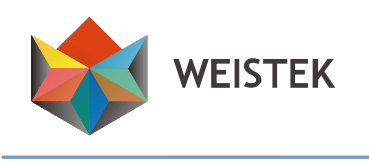

#### <span id="page-40-0"></span>**5.3 Reverse the filament**

**To reverse filament, the extruder should be heated up to 220**℃**.Then click [Reverse] until the filament is totally reversed from the extruder. Click [Stop] to discontinue the process or it will stop automatically after 10 seconds. (Pic 5.3-01)**

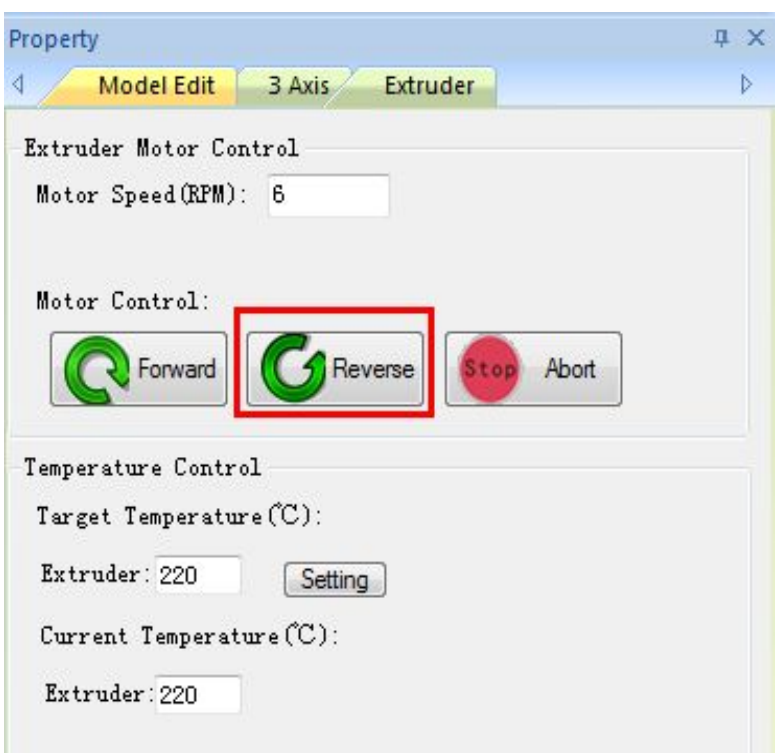

(**Pic 5.3-01**)

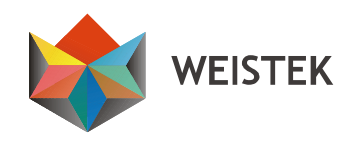

#### <span id="page-41-0"></span>**6. Software**

#### **6.1 Functions**

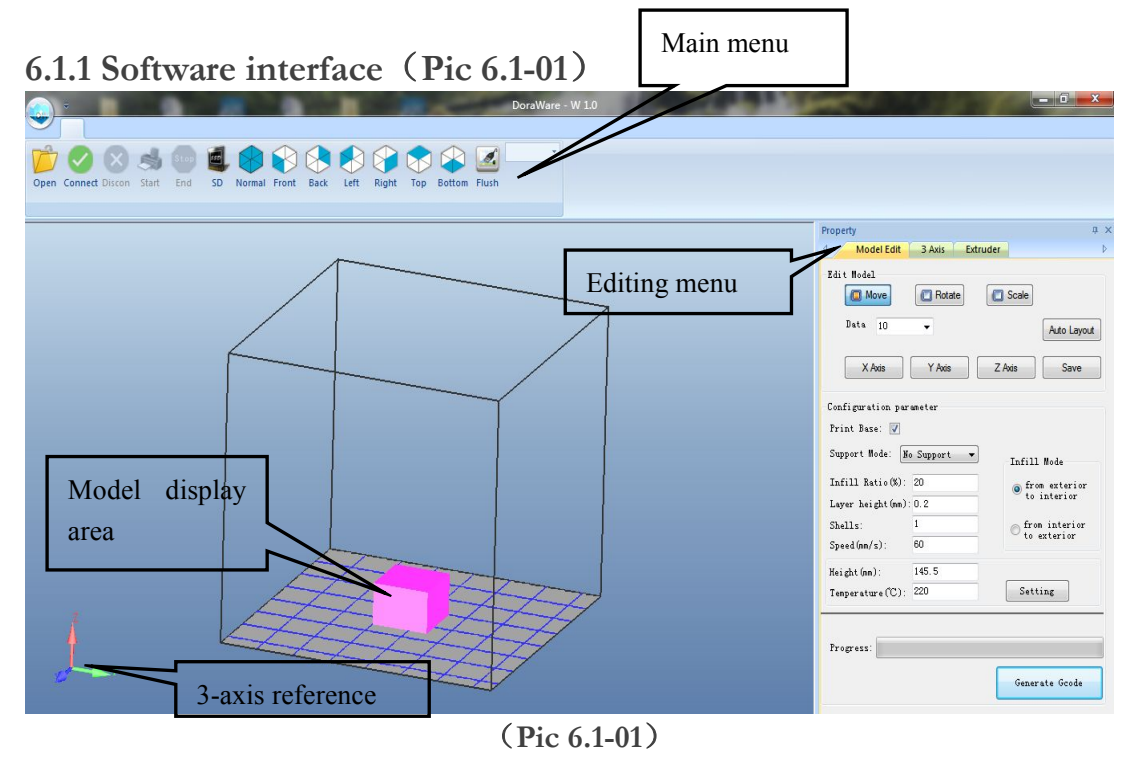

**6.1.2 Click the model before editing. When the model is selected, the name, size and route of the model will display on the top of the left side. (Pic 6.1-02)**

**Red Model: selected**

**Pink Model: unselected**

**Green Model: out of printing size**

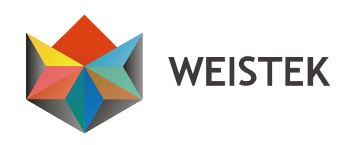

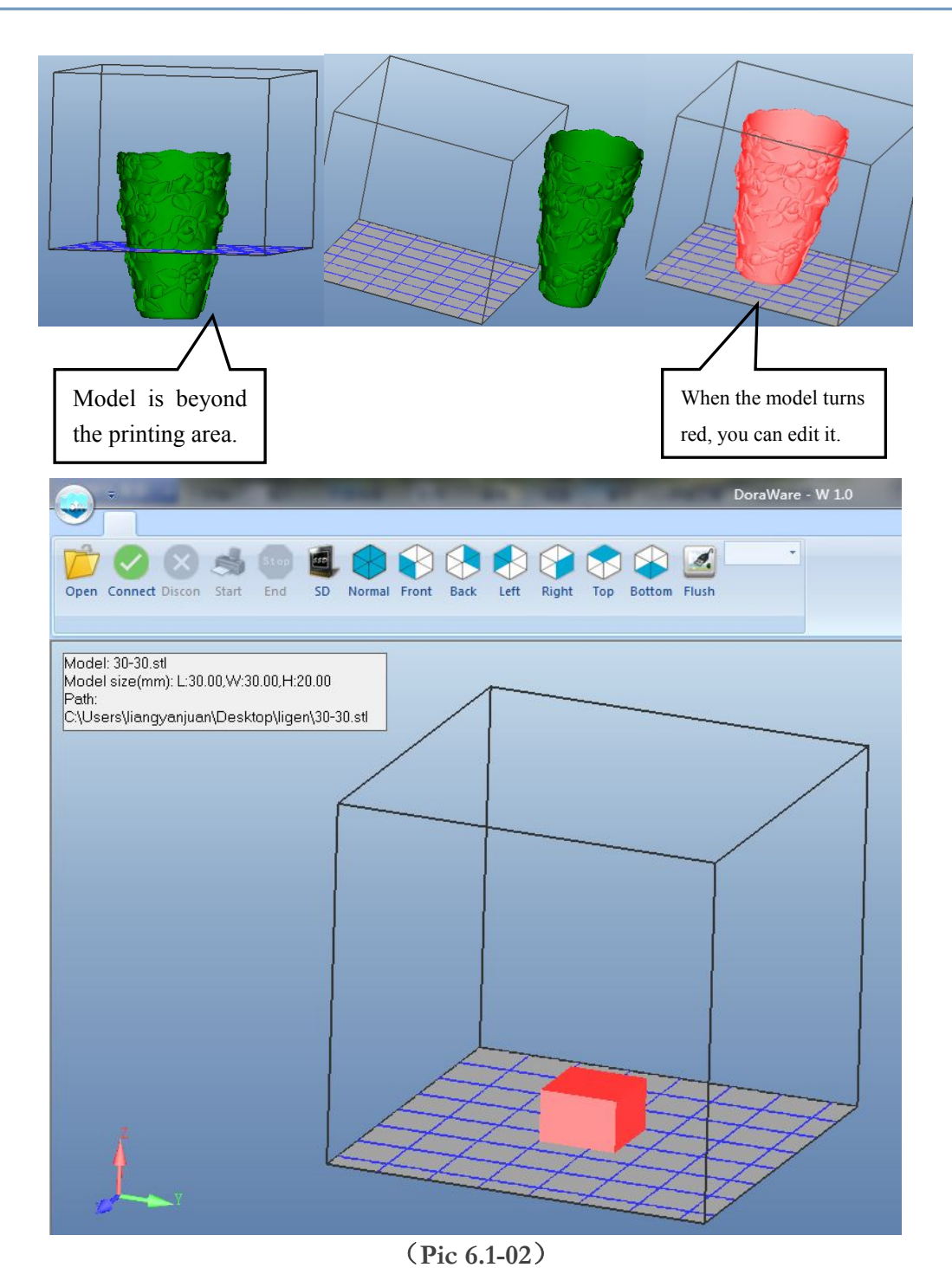

**6.1.3 Left click property and drag. The editing icon can be placed anywhere within thesoftware interface. (Pic 6.1-03)**

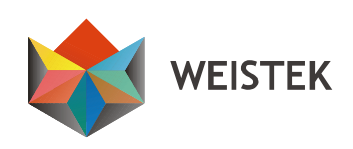

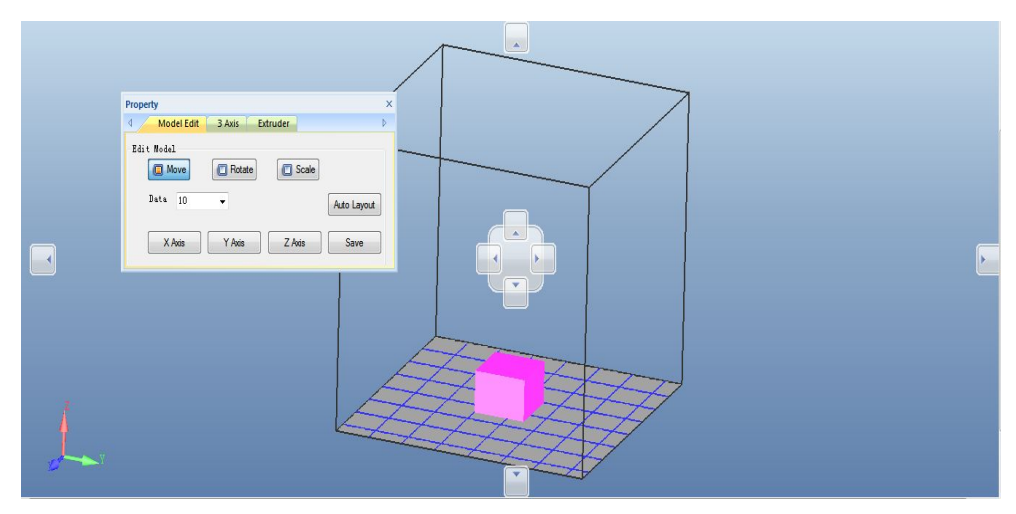

(**Pic 6.1-03**)

**6.1.4 There are 14 function icons in total in themenu. (Pic 6.1-04)**

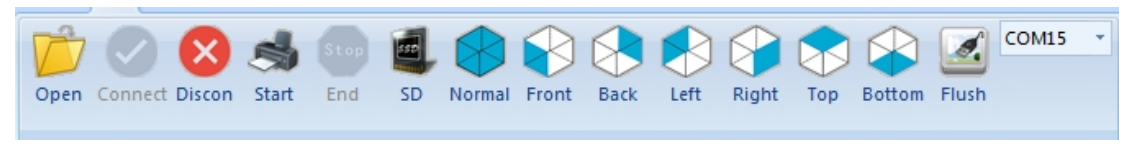

(**Pic 6.1-04**)

## **6.1.5 Open a STL file in your pc. (Pic 6.1-05)**

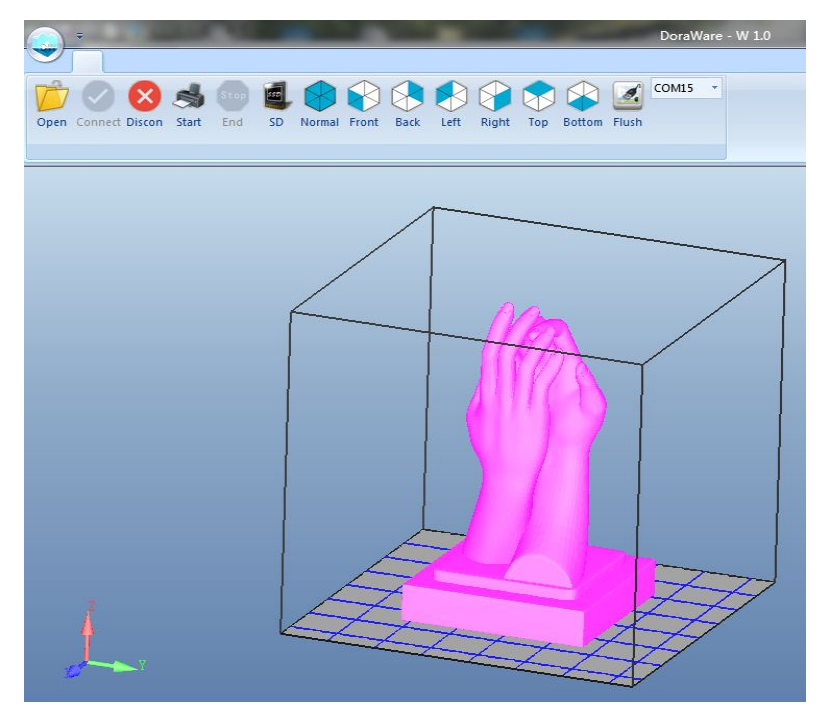

(**Pic 6.1-05**)

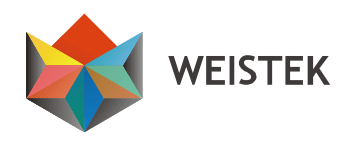

**6.1.6 Adjust the viewing direction of the model by clicking the seven**

**view icons. (Pic 6.1-06)**

**[Normal], [Front], [Back], [Left], [Right], [Top], and [Bottom].**

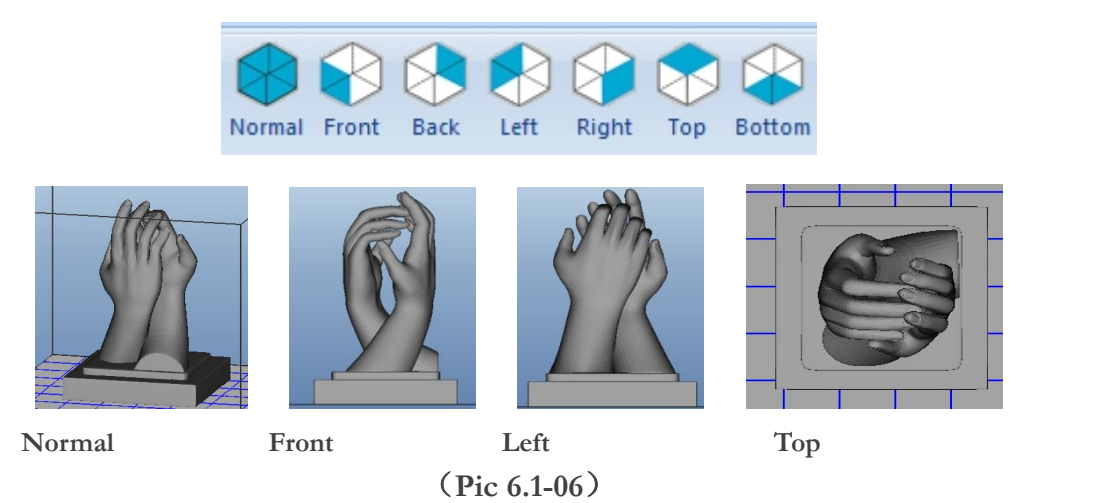

**6.1.7 The Property on the right side contains: [Model Edit], [3 Axis], and [Extruder]. Model Edit includes: [Edit Model], [Configuration parameter] and [Generate Gcode]. (Pic 6.1-07)**

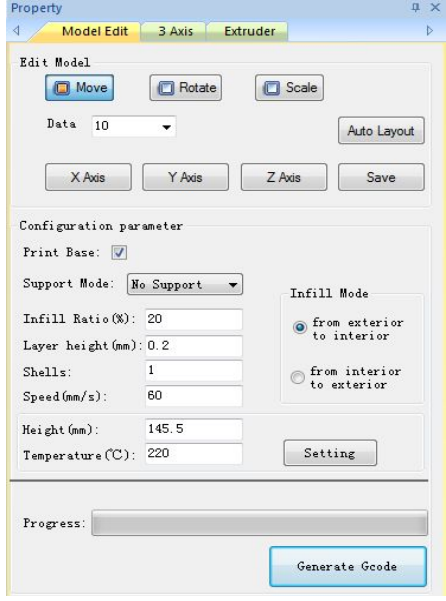

(**Pic 6.1-07**)

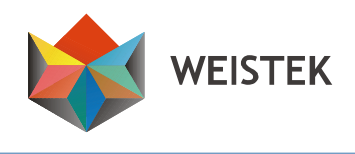

**6.1.8 Model Edit**

**In the [Data] column, you can select or enter a number for [Move],**

**[Rotate] or [Scale]. (Pic 6.1-08)**

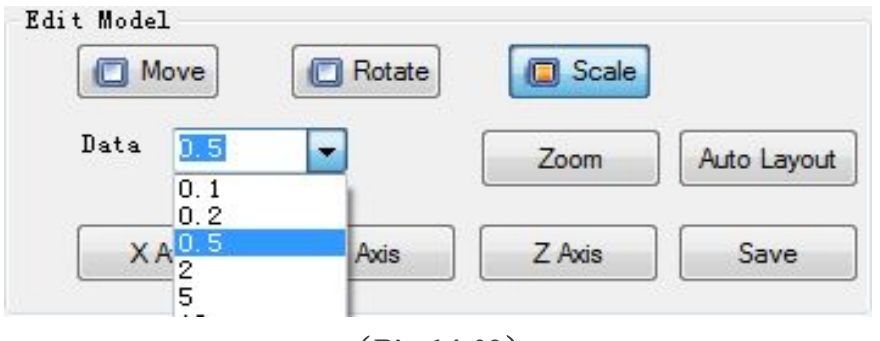

(**Pic 6.1-08**)

1**. Move: before generating Gcode, the model should be centered and placed on thebottom of the printing area.**

**Click [Move] to move the model by X/Y/Z Axis or click [Auto Layout].**

**AutoLayout: to place the lowestpoints of the model to the bottom of the building area. It may not work for some models because such models have no horizontal bottom surface.**

**2. Rotate: click [X Axis], [Y Axis] or [Z Axis] to rotate the model by X\Y\Z axis.**

**3. Scale: click [Zoom] to resize the model proportionally or click [X** Axis],  $[Y \text{ Axis}]$  or  $[Z \text{ Axis}]$  to resize the model by  $X \ Y \ Z$  axis.

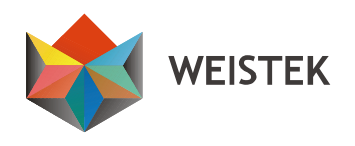

<span id="page-46-0"></span>**If you are not satisfied with your edition, right click and select [Reset]. After edition, please click [save].**

**To print multiple models at one time, click [Ctrl] on your keyboard and your left mouse at the same time to choose multiple models. (Pic d and Pice)**

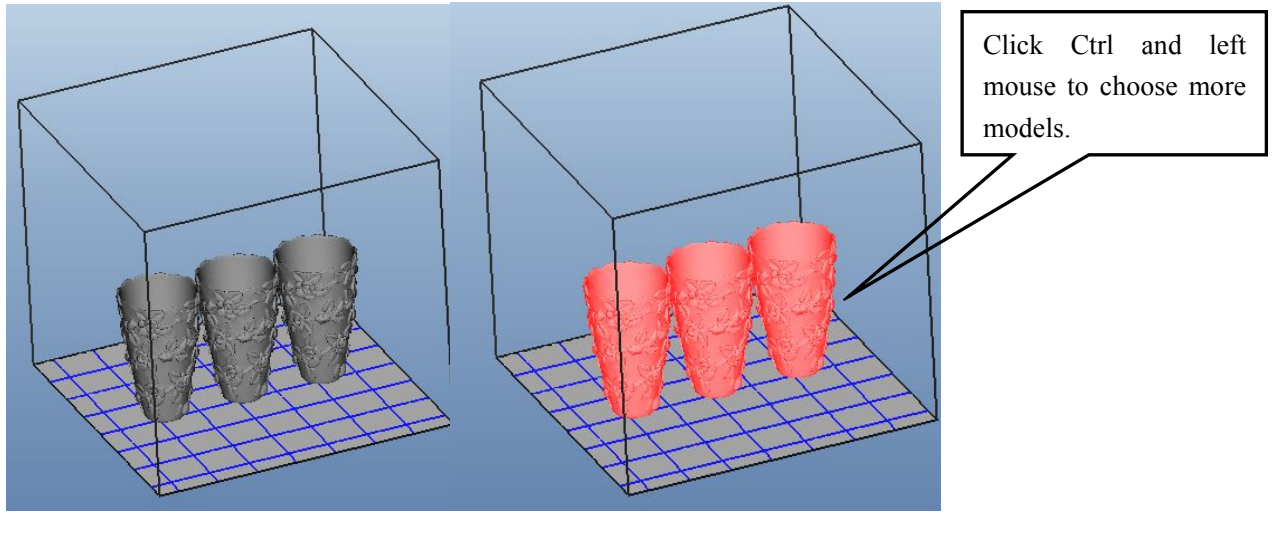

**Pic d Pic e**

#### **6.2 Setting**

**Set the parameter according to the structure and size of model.**

**6.2.1 Print Base**

With Print Base: Print Base:  $\Box$ 

**We recommend printing with printbase for most models.**

**Without Print Base:**

**For printing without print base, an extremely flat building plate and**

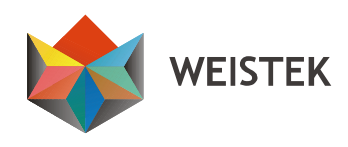

**correct Z-height are required, as well as the model is within 8cm\*8cm (x axis \* y axis). The models without print base will have the extra smooth bottom surface.**

**6.2.2 Support Mode: No Support, Exterior Support and Interior Support. (Pic 6.2-01)**

**Exterior Support: support between building plate and the model.**

**Interior Support: support inside the model.**

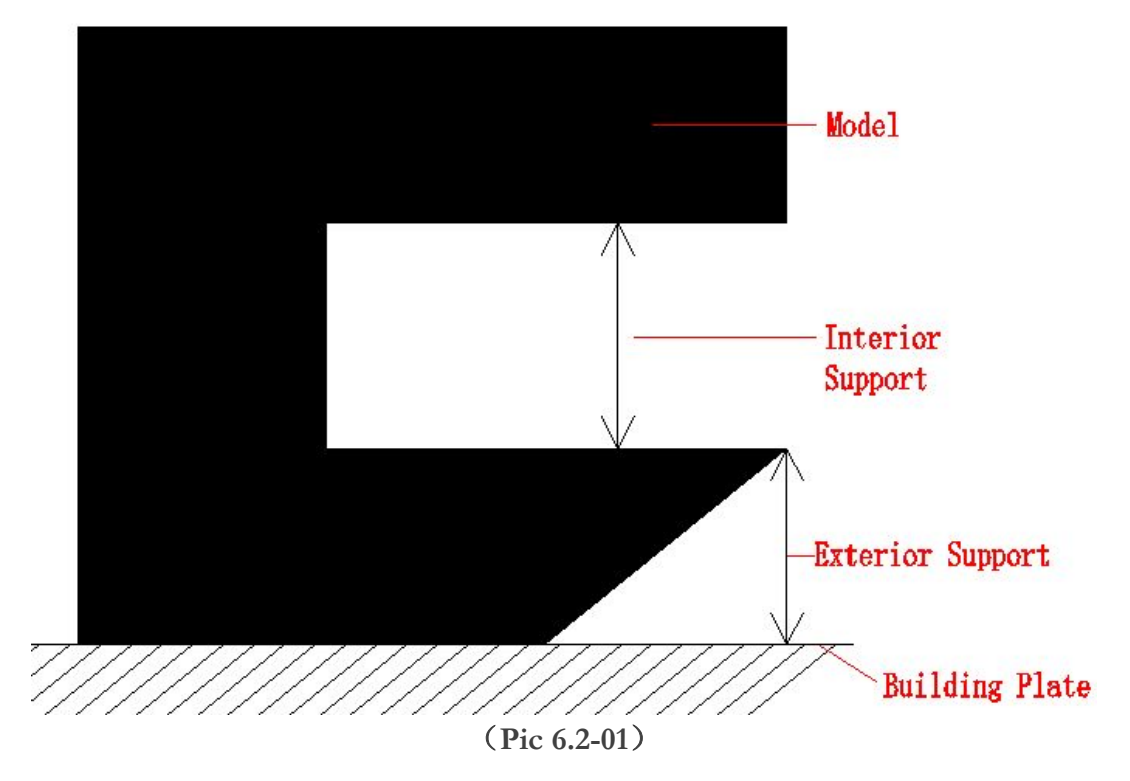

**6.2.3 Infill Ratio**

**For solid model: 95%-100%. 95% is recommended because of the**

**dilation of PLA during printing.**

**For other model: 10%-30% is the common choice to save filament.**

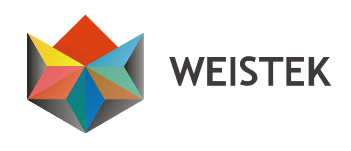

- **6.2.4 Shells: the outer layers of the model.**
- **6.2.5 Speed: normally from 30-80. Optimum speed is 60. (Pic 6.2-01)**

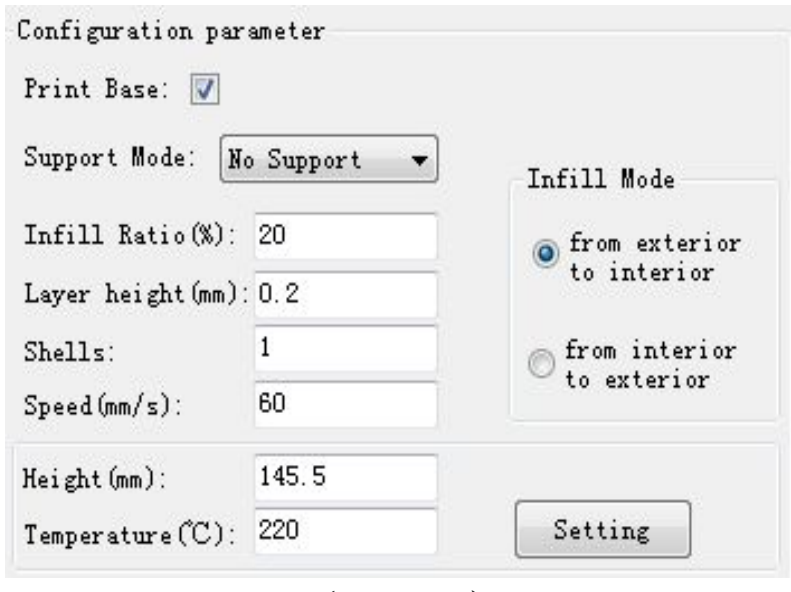

(**Pic 6.2-01**)

#### **6.3 Generate Gcode**

**When the parameter is set, click [Generate Gcode] and a green progress bar will appear. Please wait until the process is finished. (Pic**

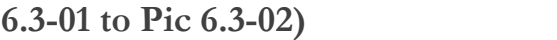

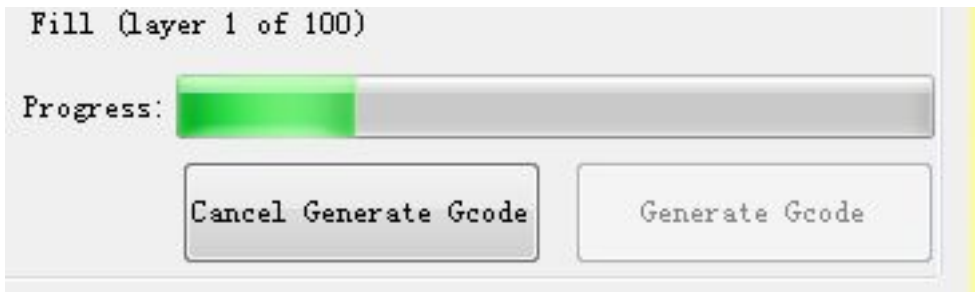

(**Pic 6.3-01**)

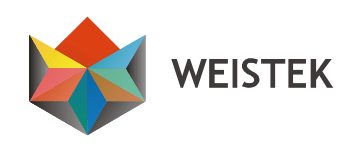

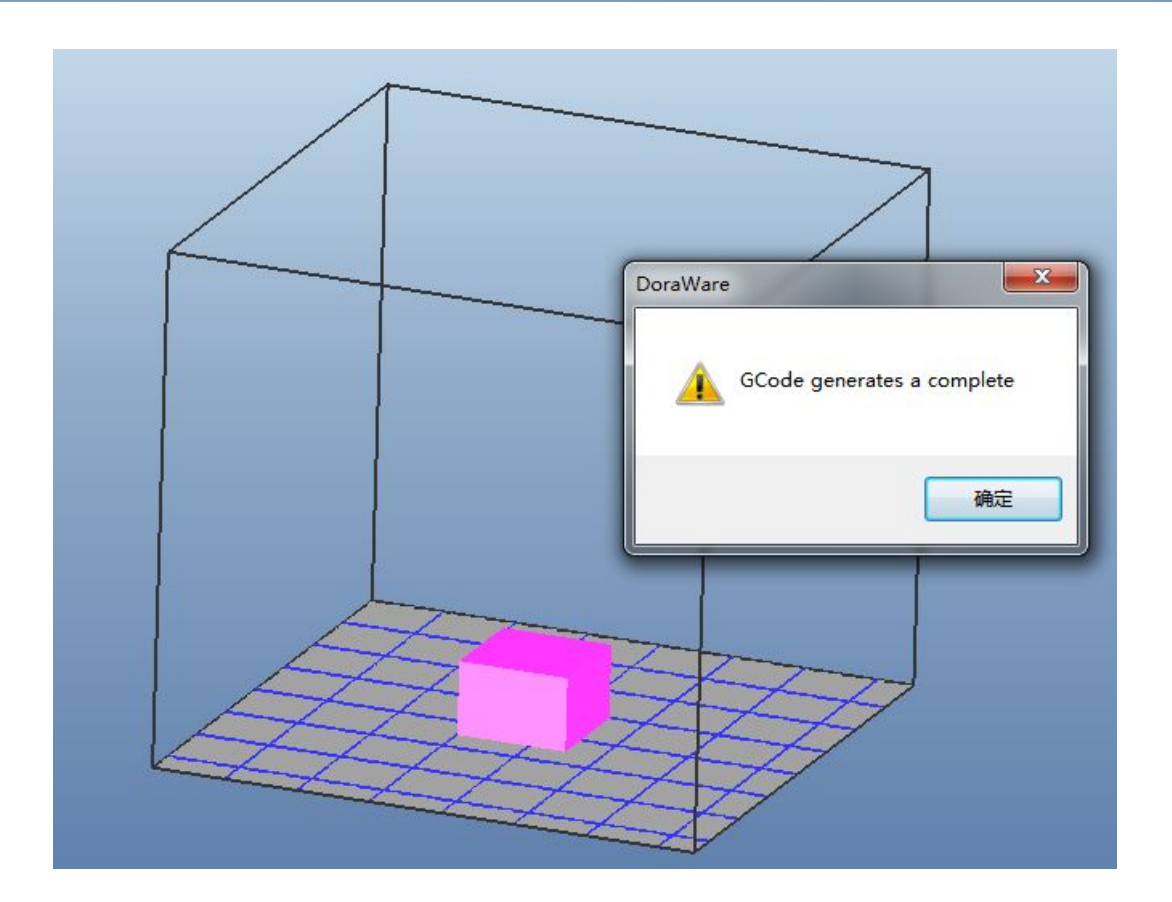

(**Pic 6.3-02**)

#### **6.4 Start printing**

**After generating Gcode, printing is available either online or offline.**

6.4.1 For online printing, click [Start] to print after generating Gcode.

**(Pic 6.4-01)**

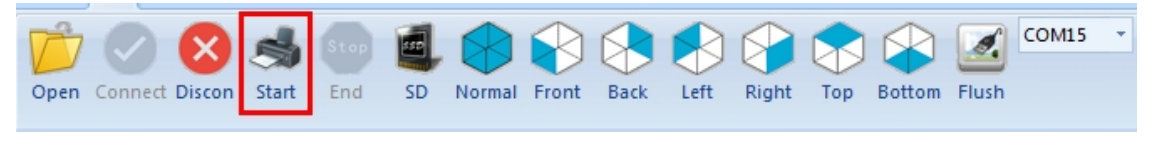

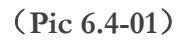

**During online printing, the interface in the right cannot be edited.**

**(Pic 6.4-02)**

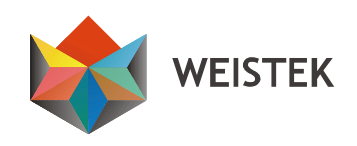

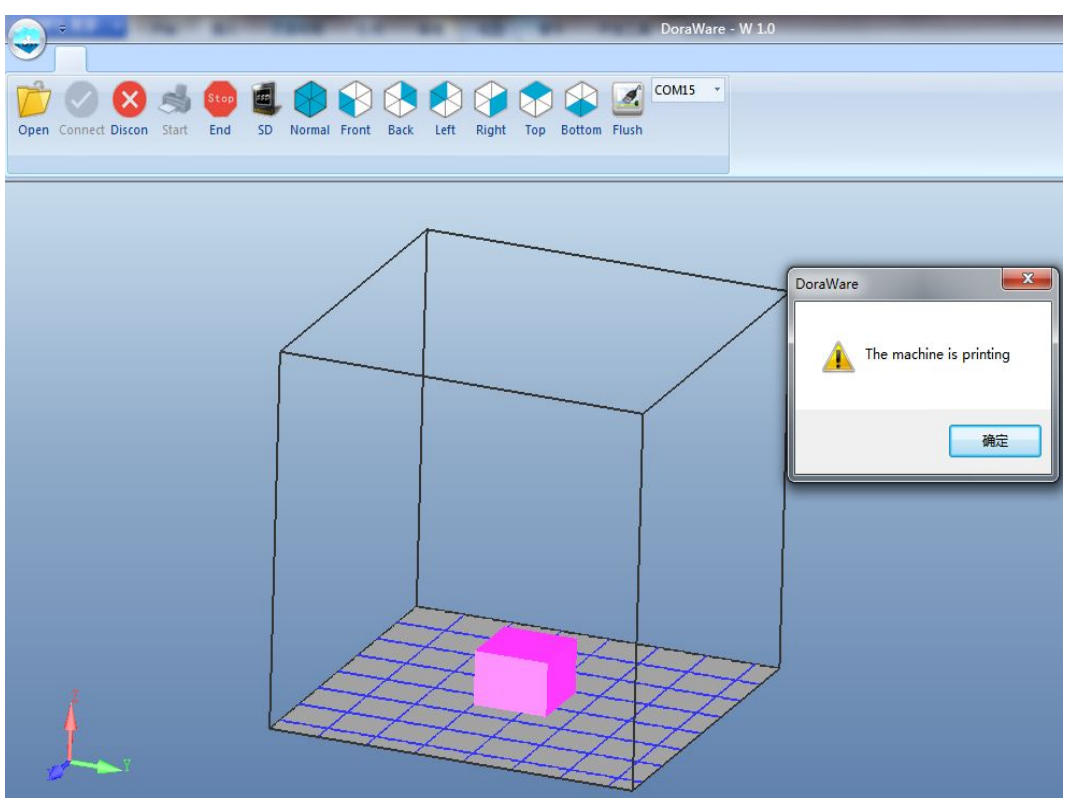

(**Pic 6.4-02**)

**When the printing process is abnormal, click [Discon] or [End] to stop printing. (Pic 6.4-03)**

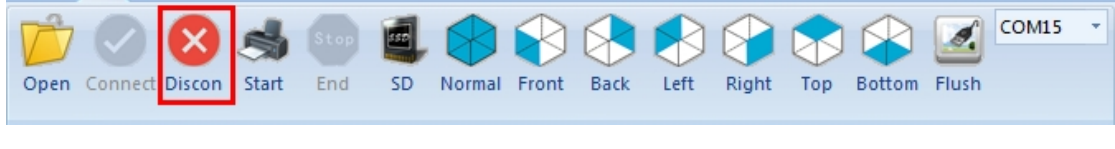

(**Pic 6.4-03**)

**6.4.2 For offline printing, please click [SD] to save x3g file, and copy the x3g file to your SD card by the SD card reader, and then insert your SD card into your Ideawerk to select printing file. (Pic 6.4-04)**

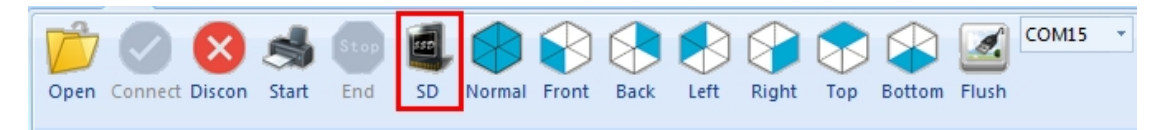

(**Pic 6.4-04**)

**Shenzhen** Weistek Co., Ltd Add.: RM2301, Shenzhen Overseas Chinese High-Tech Venture Park, Shenzhen, P. R. China Website: [www.weistek.net](http://www.weistek.net/)

51

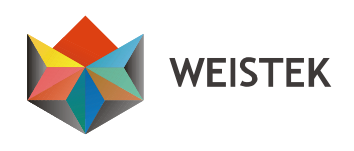

**Notice:**

- **Your Ideawerk recognizes SD card of 2GB only;**
- **Please use English alphabet or number within 20 digits as x3g file name;**
- **Please DO NOT place anyx3g file in a subfolder of the SD card;**
- **Please wait until [Save the x3g file successful] shows. Please DO NOT close the software during [saving x3g file].**

**Select the files to print on the touch screen, for offline printing only. (Pic 6.4-05)**

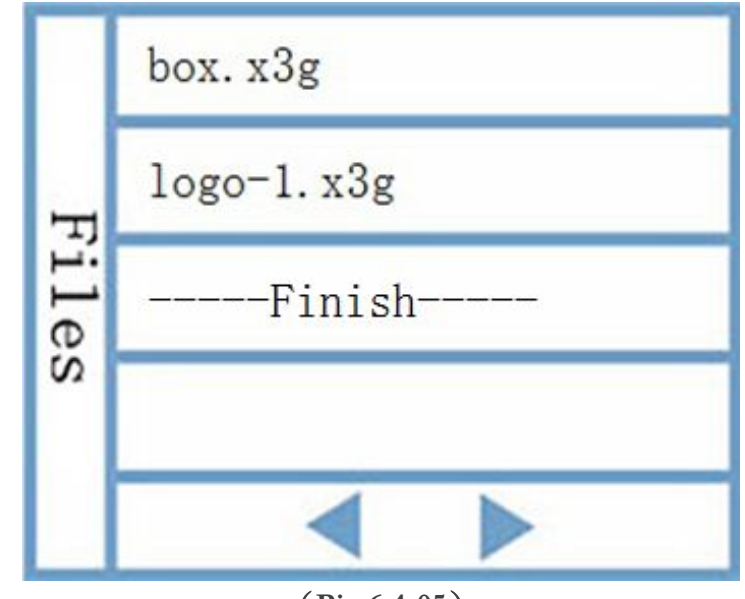

(**Pic 6.4-05**)

**You can save multiple x3g files until the storage reaches 2GB. Touch**

**any file to start print. (Pic 6.4-06)**

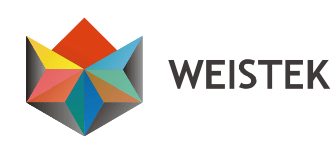

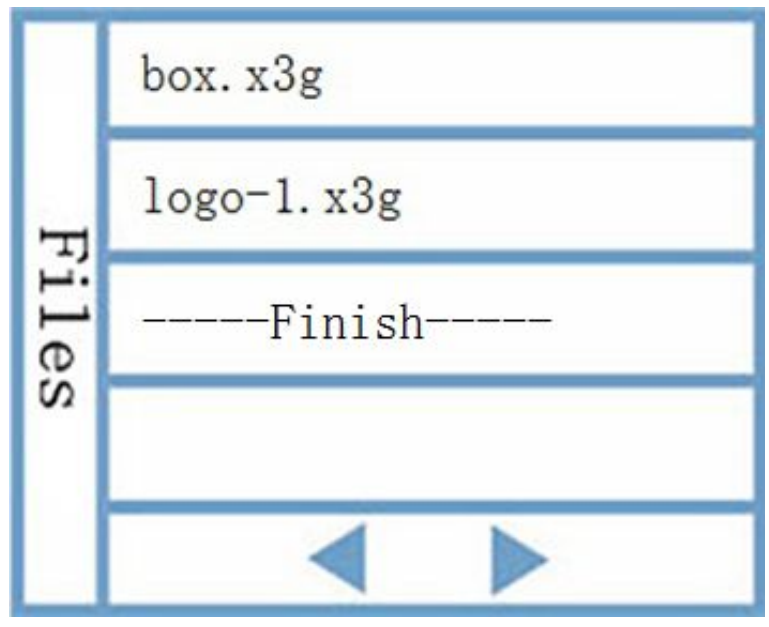

(**Pic 6.4-06**)

**The touch screen will display file name, setting Temperature, Extruder Temperature and printing process. Touch [Stop] to stop printing. (Pic 6.4-07)**

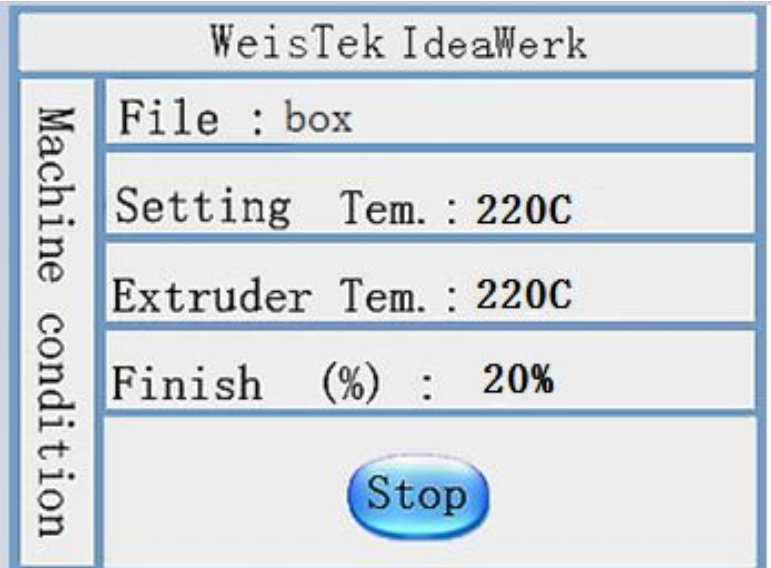

(**Pic 6.4-07**)

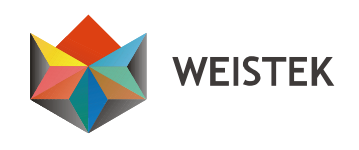

**Click [Yes] or [No] to discontinue or continue printing.**

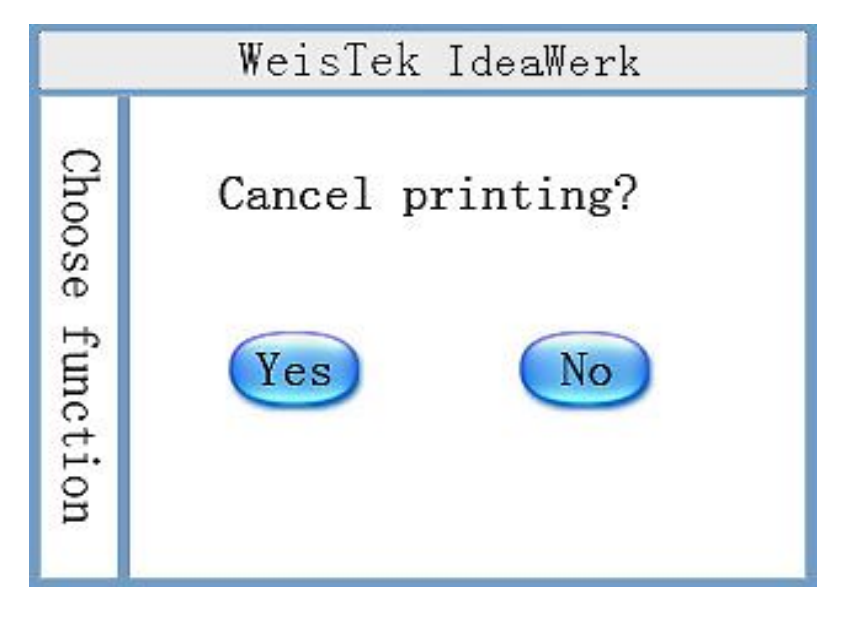

(**Pic 6.4-08**)

**Error alert will show up if anything wrong during printing. (Pic**

**6.4-09)**

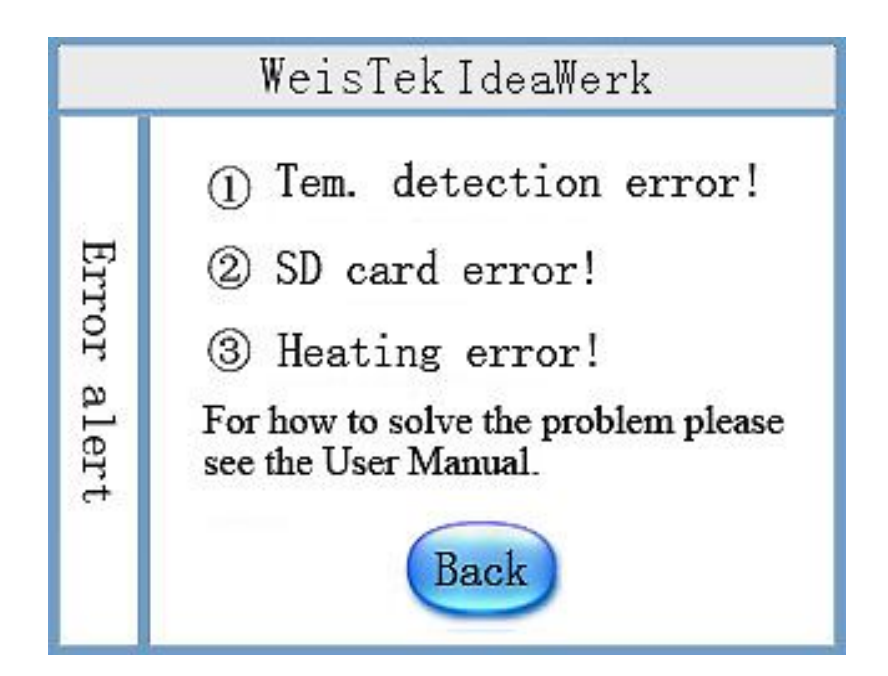

(**Pic 6.4-09**)

54

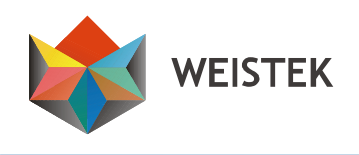

## **6.5 Printing is finished**

**Wear gloves to remove the model by hands. Shovel, cut pliers and other tools are very useful. (Pic 6.5-01 and 6.5-03)**

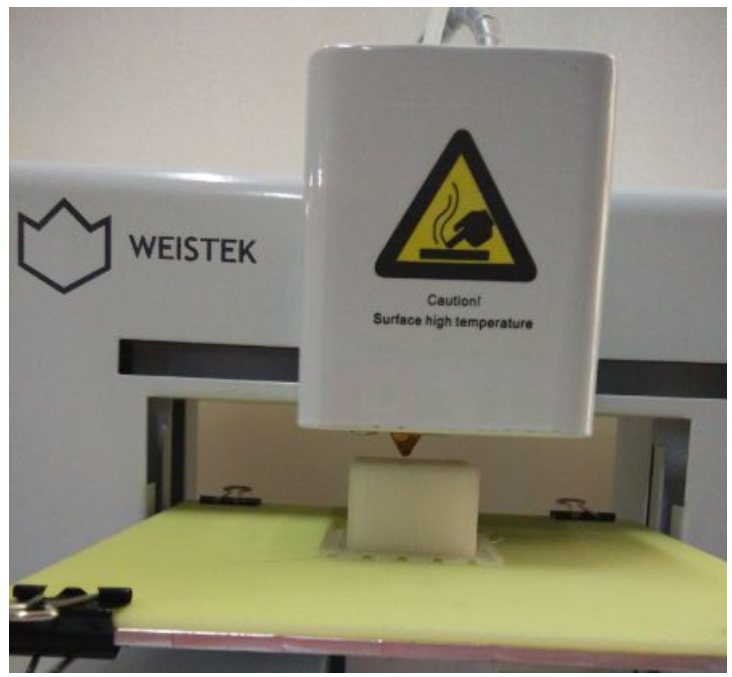

(**Pic 6.5-01**)

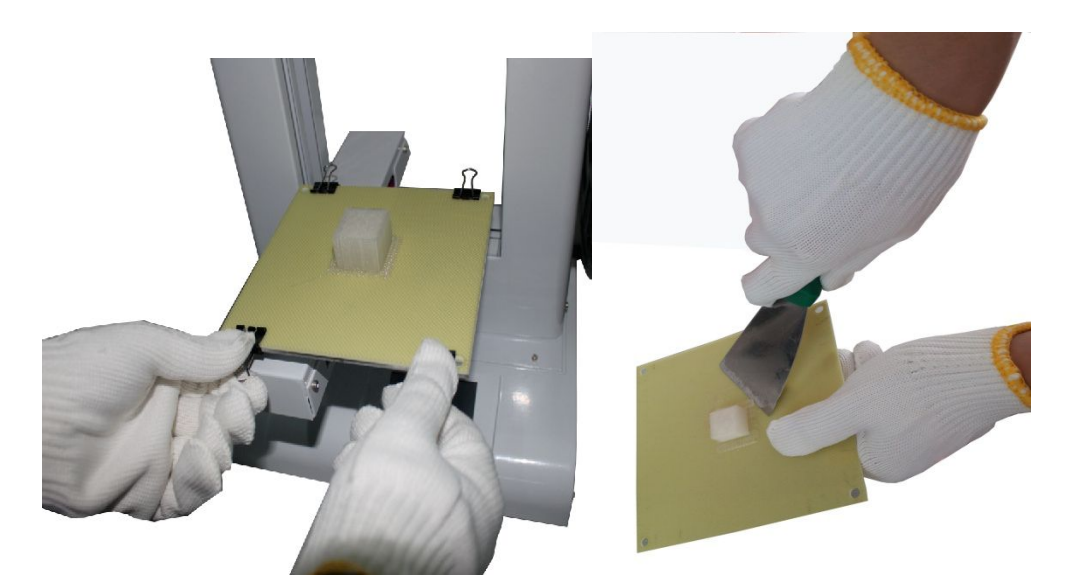

(**Pic 6.5-02**) (**Pic 6.5-03**)

#### **Shenzhen** Weistek Co., Ltd Add.: RM2301, Shenzhen Overseas Chinese High-Tech Venture Park, Shenzhen, P. R. China Website: [www.weistek.net](http://www.weistek.net/)

55

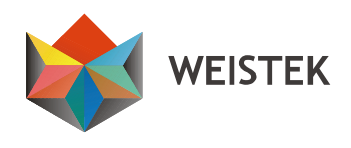

**To print another model, choose the model and right click the mouse to remove the former one. Otherwise, two or more models will be displayed in theprinting area. (Pic 6.5-04)**

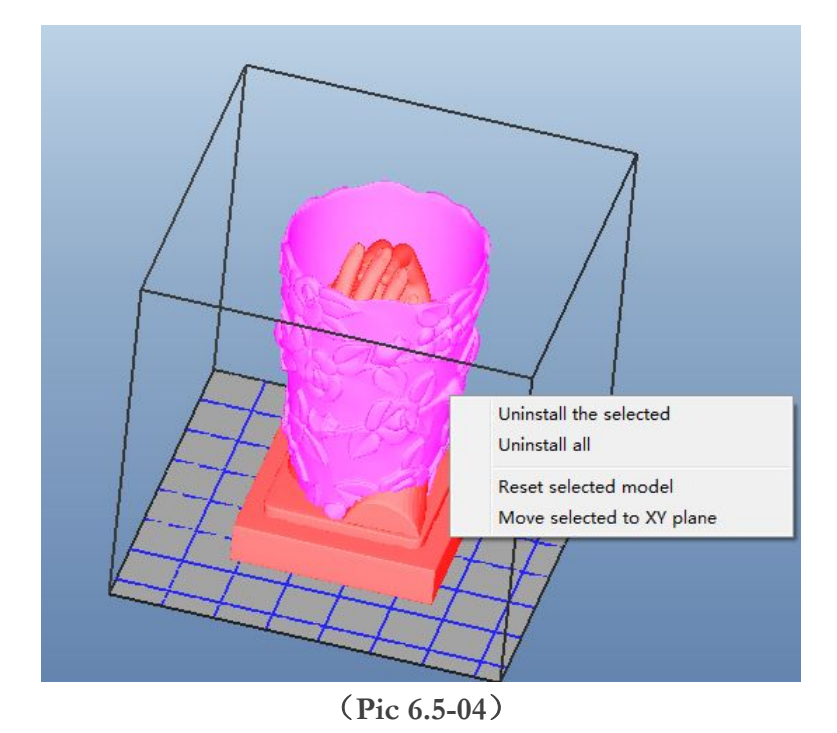

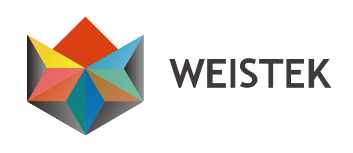

#### <span id="page-56-0"></span>**7. Fix common problems**

#### **7.1 Extruder Blocking**

**7.1.1 Connect your Ideawerk with your pc, increase the extruder temperature from 220**℃ **by 5-10**℃ **each time, click [Forward] and push the filament by hand to extrude the filament until the filament emerges from the nozzle. (Pic 7.1-01)**

**7.1.2 If the nozzle iscoated by filament, please heat up the extruder temperature at 220**℃ **and clean up the nozzle by clean towel.**

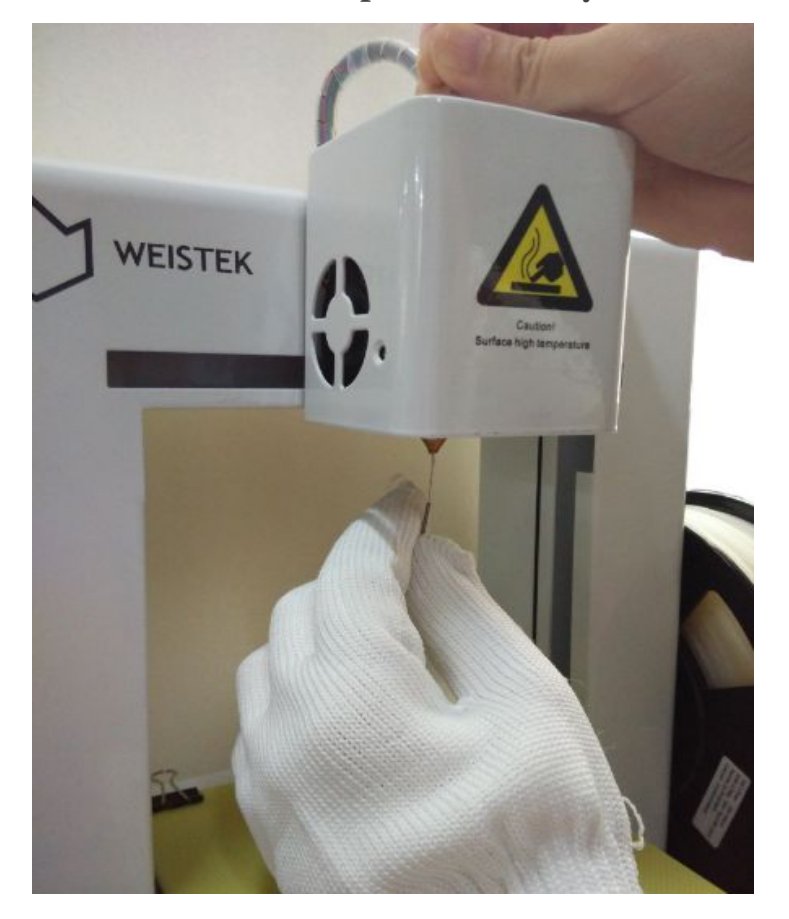

**(Pic 7.1-01**)

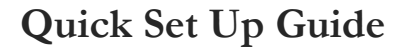

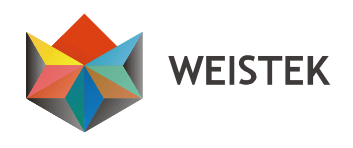

**7.1.3 Heat up the extruder temperature to 220°C. Click [Forward] to extrude the filament, use the Acupuncture Needle in the tool box to insert into the hole of the nozzle to clean up thenozzle up and down.**

**Notice: MUST wear glovesin thetool box. (Pic 7.1-02)**

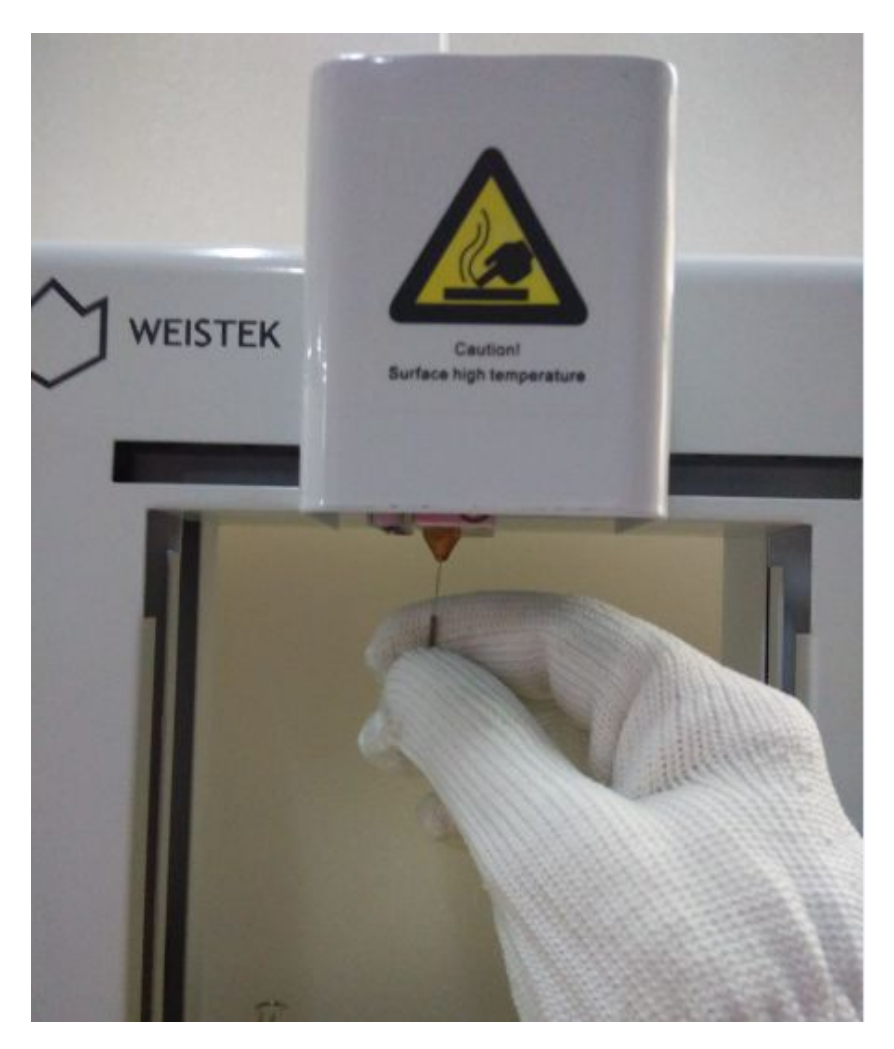

(**Pic 7.1-02**)

**NEISTEK** 

#### <span id="page-58-0"></span>**8. After Sales Service**

**Thanks for choosing IdeaWerk™ 3D printer and your support to Weistek. For after sale service, please contact your local retailer.**

**To update software and User Manual, please visit**

**<http://ideawerk3dprinter.com/12.html>**

**Each Ideawerk has a unique identifier, which is an 11 digits series number. (Pic 8-01) Please provide this number with pictures/videos of your problem for after sales service.**

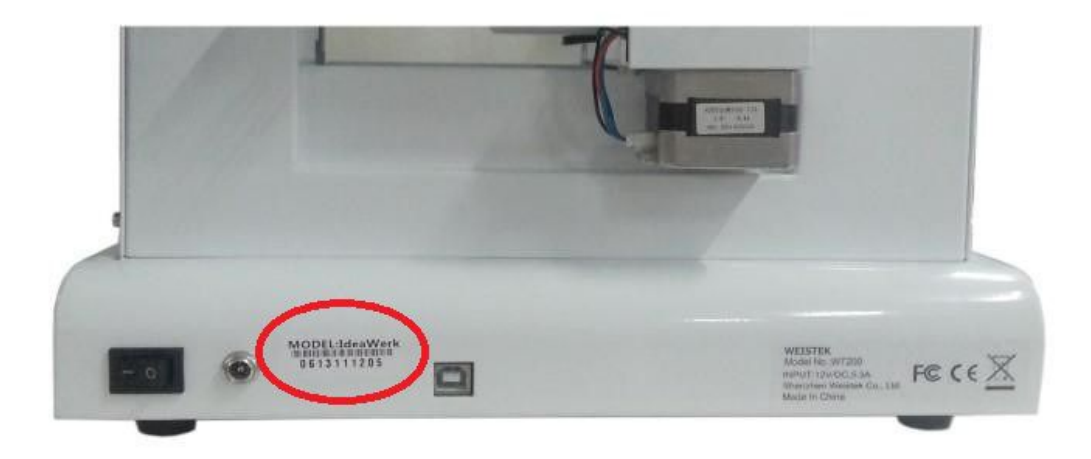

**(Pic 8-01)**